# **Versatile MPEG-4 DVR**

&

# **Full-featured MPEG-4 DVR**

# **OSD Menu Setup Guide**

Ver 1.3

## **Table of Content**

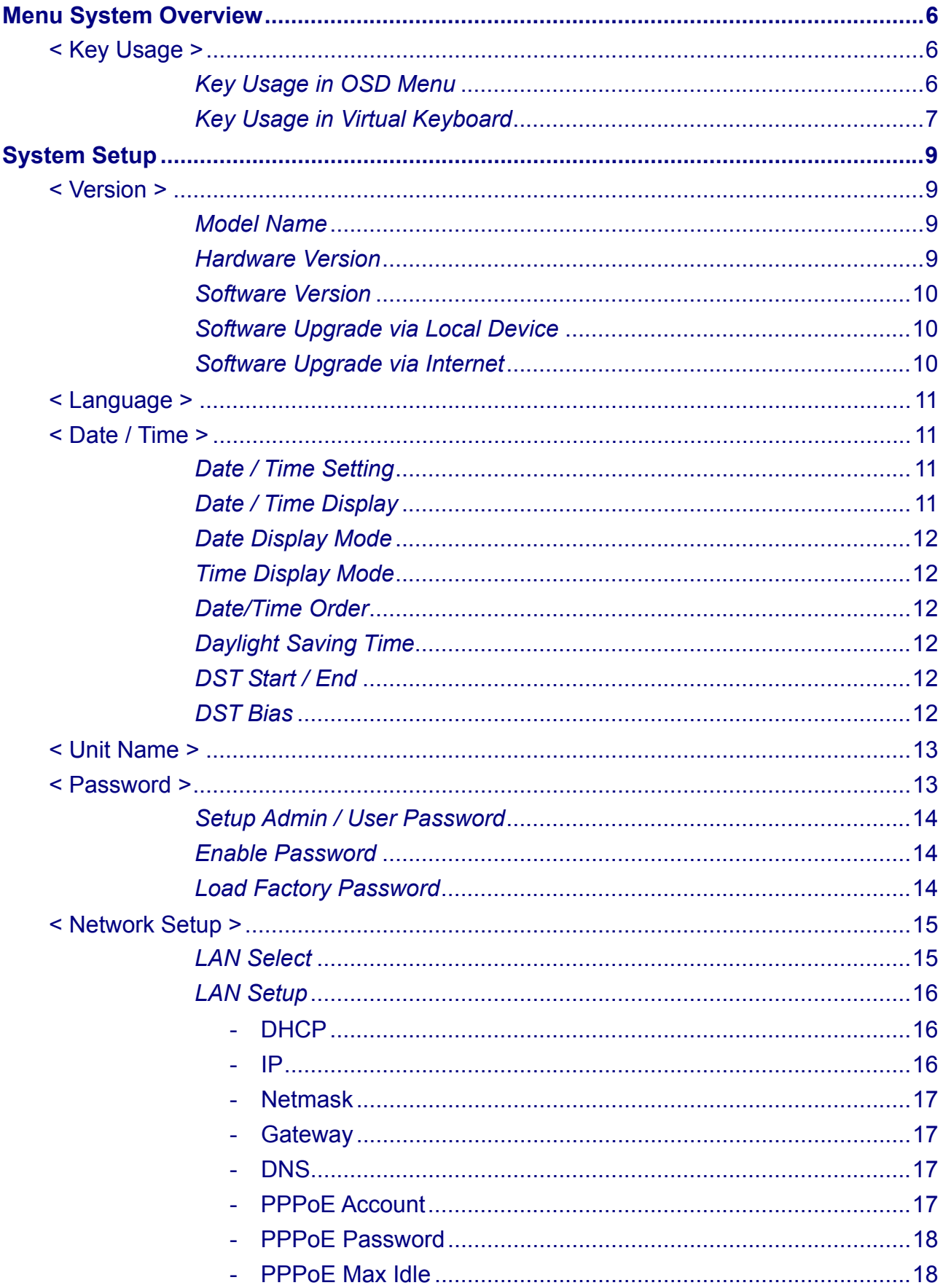

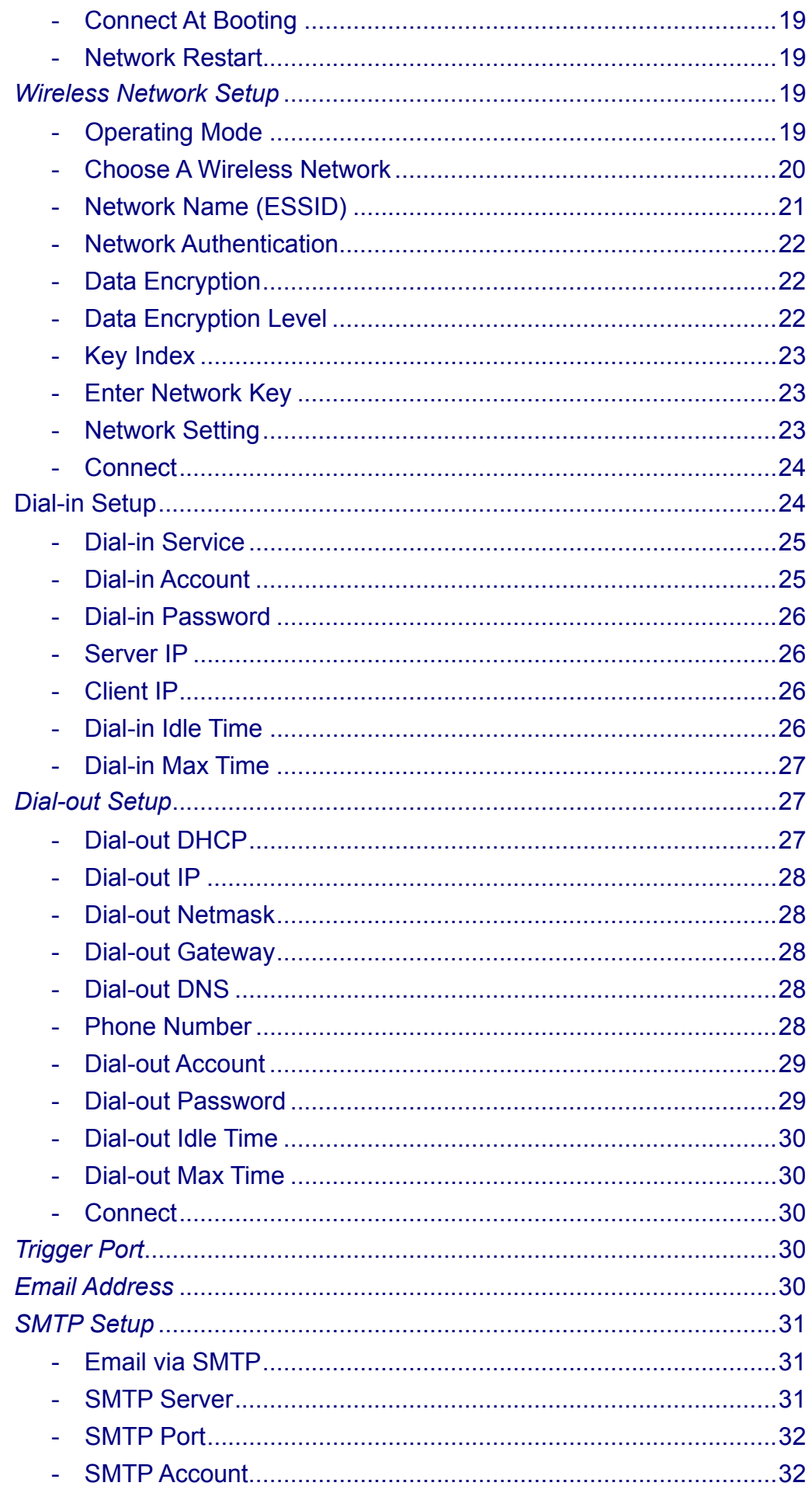

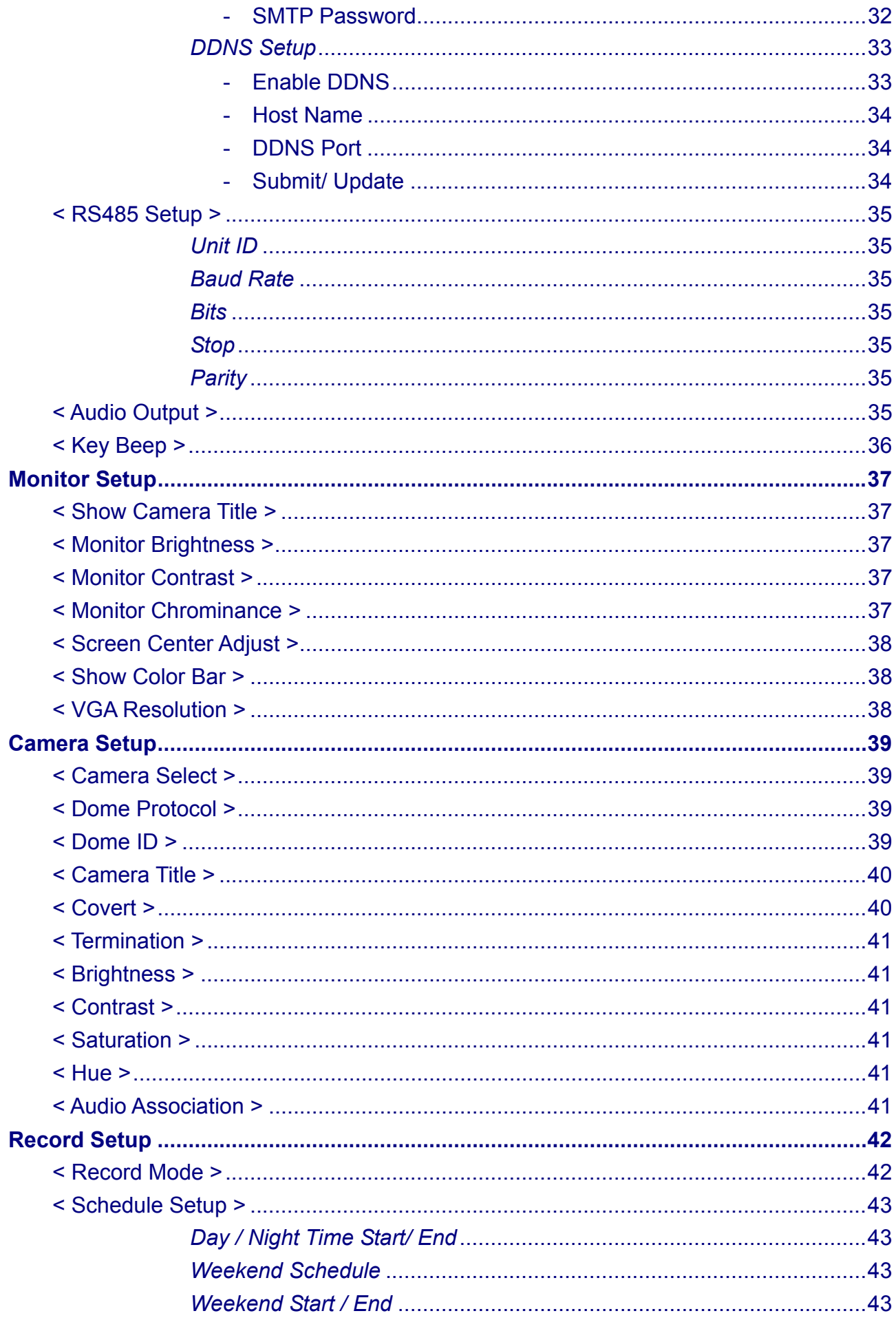

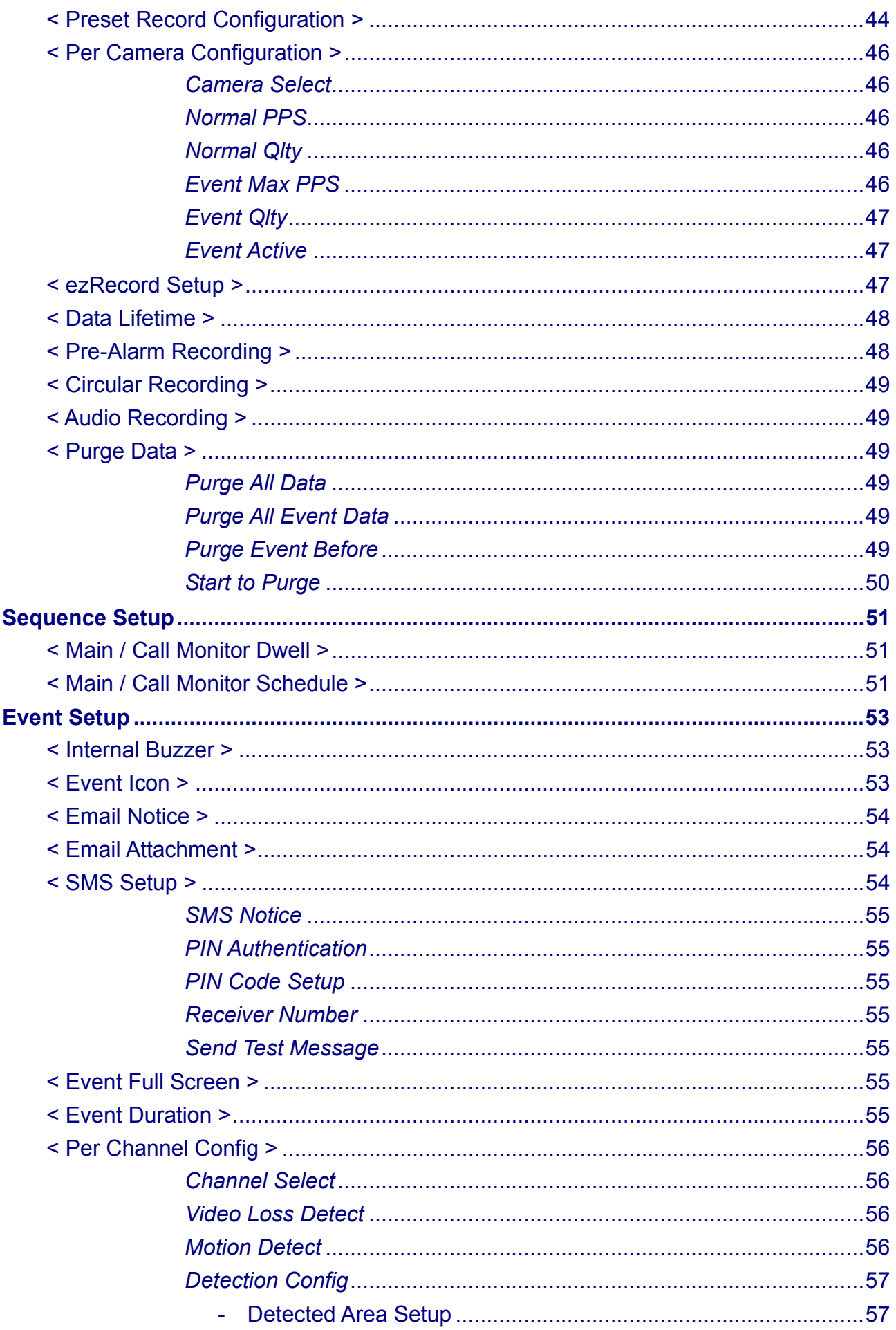

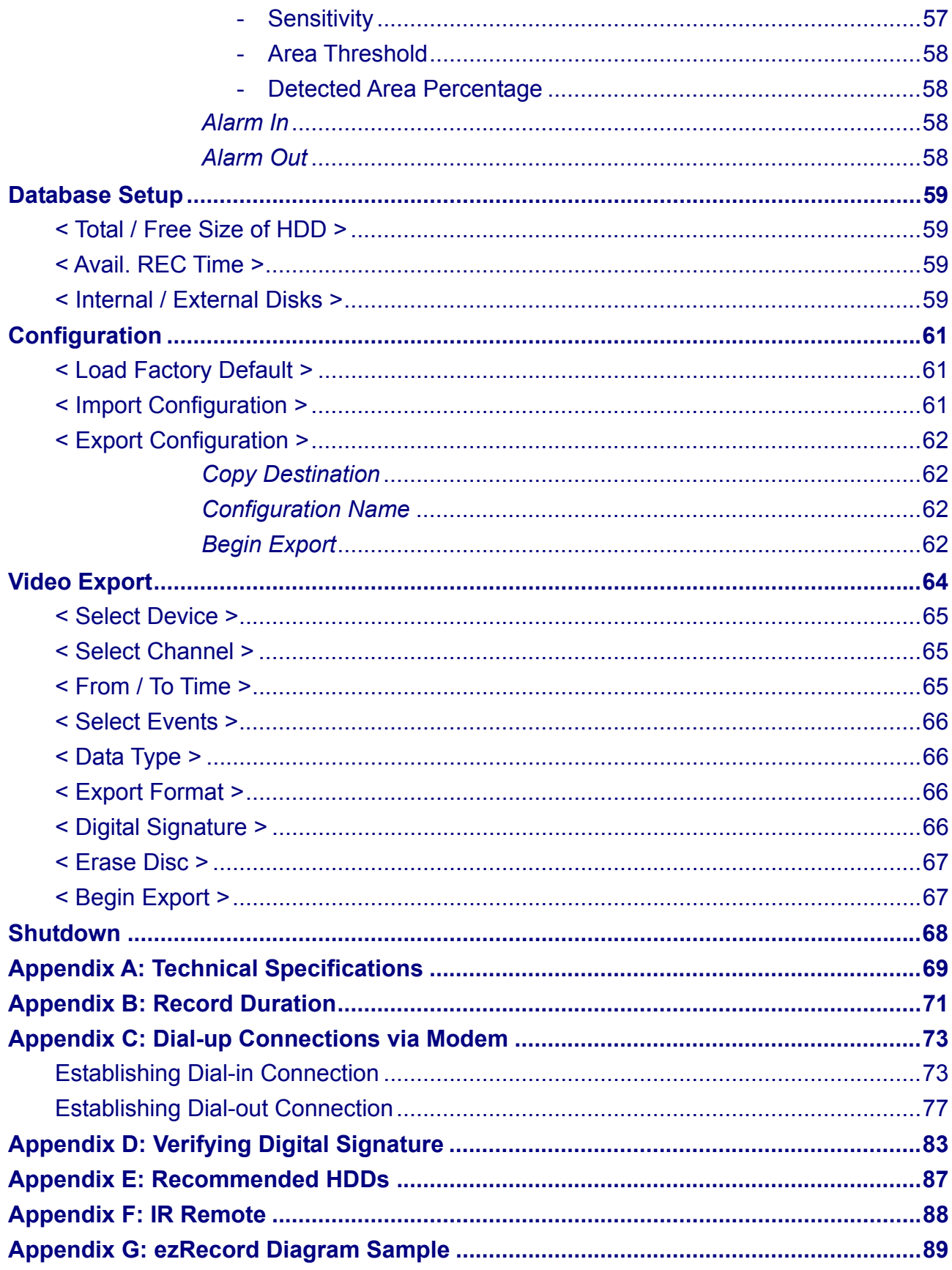

## **Menu System Overview**

OSD Setup Guide is for the users using **Full-featured MPEG-4 DVR** and **Versatile DVR**. The two model DVRs share the same OSD setup items currently, if there is certain OSD item made for particular model only, then it will be specially marked. The two models will be called "**MPEG-4 DVR**" in the following sections.

The detailed functions and settings of **MPEG-4 DVR** series can be set using the hierarchical OSD menu. This chapter particularizes the items and options in the OSD menu.

To enter the Main Menu, press MENU and then enter Administrator or User password. The default passwords are shown in the following table. The same default passwords are used for entering the remote viewing software DVR**Remote**.

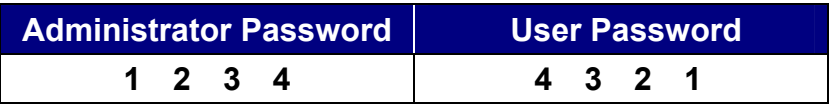

It is strongly suggested to change the passwords to prevent unauthorized access to the unit.

After entering the correct password, the Main Menu is displayed.

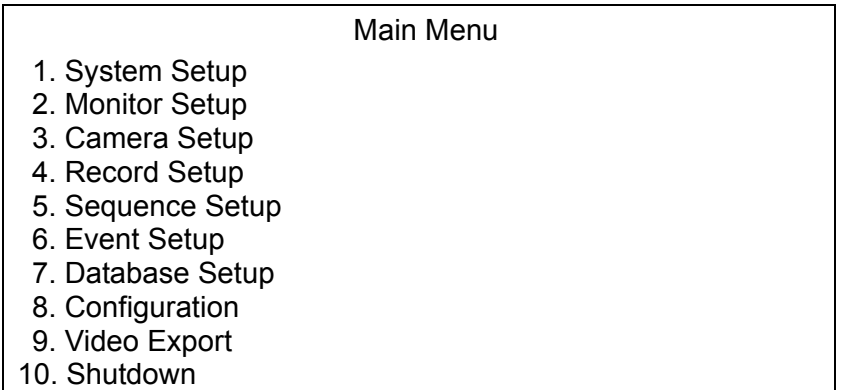

## **< Key Usage >**

The key usage differs under the OSD Setup Menu and in the Virtual keyboard, which can be seen while setting some items, such as Unit Name and IP Address, in the OSD Setup Menu.

## *Key Usage in OSD Menu*

Below introduce some keys used frequently to set up the unit via the OSD Setup Menu.

#### **<Direction Key>**

In the OSD menu, Direction keys are used to move the cursor to previous or next fields. UP / DOWN are used to change the value in the selected field.

#### **<ENTER>**

In OSD menu or selection interface, press the key to make selection or save settings.

#### **<ESC>**

Press to cancel or exit from certain OSD menu without saving any changes.

## ■ Key Usage in Virtual Keyboard

A virtual keyboard shows when edit the settings, such as camera title, e-mail address, etc. The virtual keyboard displays as follows.

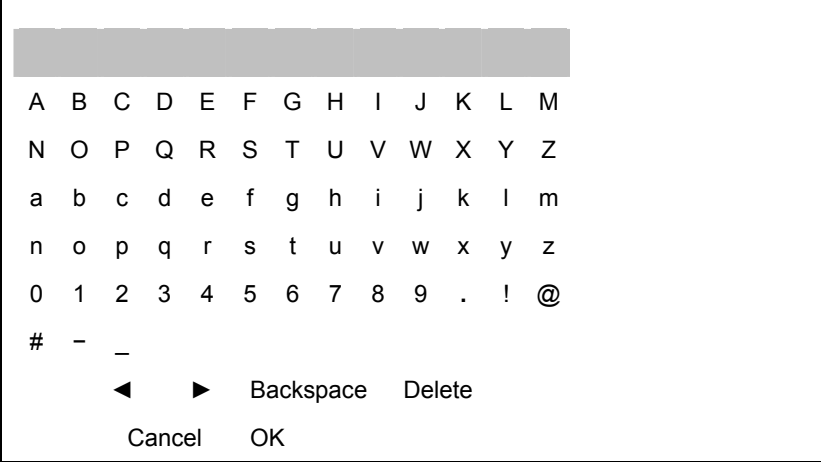

#### **<To input characters>**

Move the cursor by pressing Direction keys and press ENTER to select characters.

#### **<To move the cursor in title entry>**

Press MODE and LEFT / RIGHT simultaneously to move the cursor to left / right in the title entry.

#### **<To delete previous character>**

Select <Backspace> and press ENTER, or press MODE and UP simultaneously.

#### **<To delete current character>**

Select <Delete> and press ENTER, or press MODE and DOWN simultaneously.

#### **<To exit the virtual keyboard>**

Select <OK> and press ENTER to save the settings and exit, or press ESC to exit without saving changes

## **System Setup**

Select <System Setup> from the Main Menu and press ENTER to enter the System Setup menu.

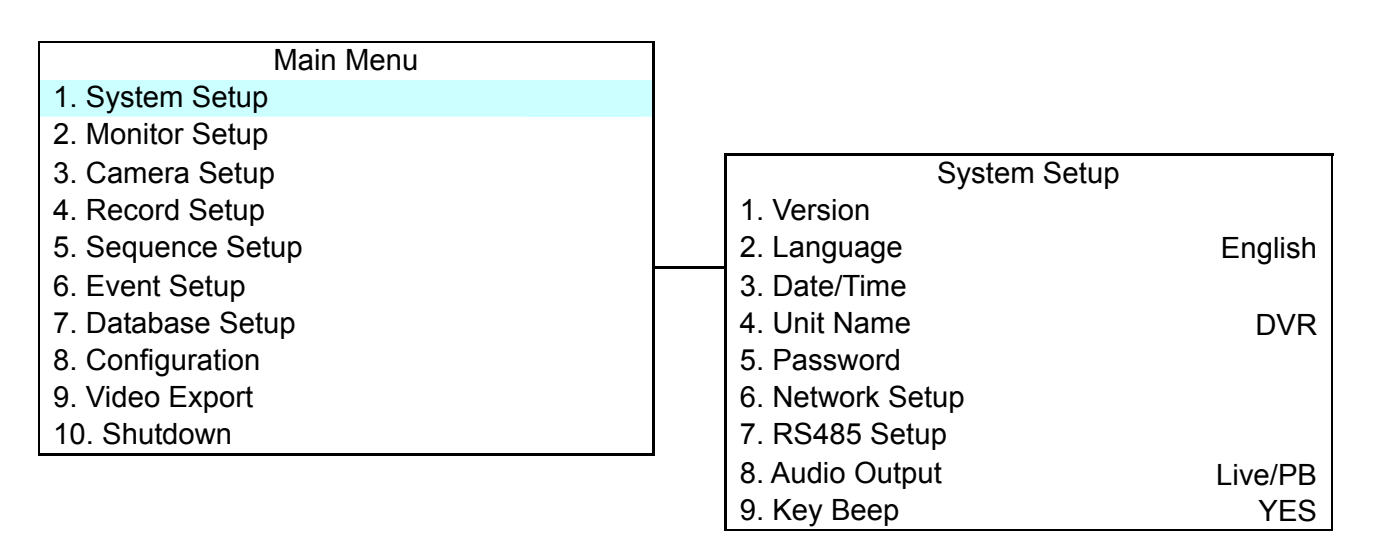

The items in the System Setup menu are described in the following sections.

## **< Version >**

The Version menu allows user to view system information such as hardware and software version. From the System Setup menu, select <Version> and press ENTER. The following menu is displayed. The first three items, including <Model Name>, <Hardware> and <Software>, are for read only, which CANNOT be changed.

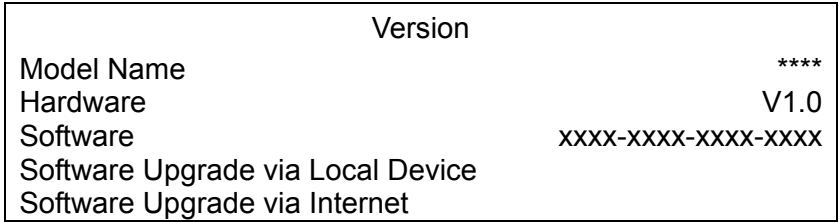

The items in this menu are described in the following subsections.

## *Model Name*

This item shows the model name of the unit.

## *Hardware Version*

The item identifies the hardware version for this unit.

## *Software Version*

The item identifies the software version installed on this unit.

## *Software Upgrade via Local Device*

This item is used for updating the **MPEG-4 DVR** series software by local device. The menu is displayed as follows.

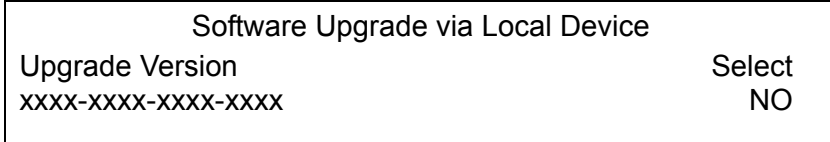

Connect an USB drive contains upgrade software to the unit; the available upgrade files will be listed in the menu. To update the system, select a file and use UP / DOWN keys to choose <YES>. Press ENTER to confirm the selection and start the upgrade process. The **MPEG-4 DVR** series unit uploads the software, updates the system files, and reboots automatically.

The upgrade may take several minutes to save the changes in the memory of the system. After reboot the unit, please check the software version again.

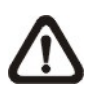

**NOTE:** No power interruption is allowed during the software update. Ensure that no power interruption can occur until the unit is completely rebooted.

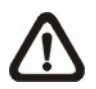

**NOTE**: Do not remove the external USB ThumbDrive® / CD-ROM before the unit has completely shut down (hard drive and fan are off). Removing the external USB ThumbDrive® / CD-ROM before shut down can cause the system to update improperly.

## *Software Upgrade via Internet*

The item is used to upgrade the unit's software via the internet. Select one of the listed software versions and choose <YES>. The **MPEG-4 DVR** series uploads the software, updates the system files, and reboots automatically.

## **< Language >**

The Language item allows user to select the language for the OSD menu and screen messages. Language selection takes effect immediately when the selection is done. Press UP / DOWN to select from listed languages and press ENTER to confirm.

## **< Date / Time >**

Users can set the current date, time and other OSD parameters in this menu. The Administrator's privileges are required for entering the submenu. In System Setup menu, select <Date/Time> and press ENTER; the Date/Time menu displays as follows.

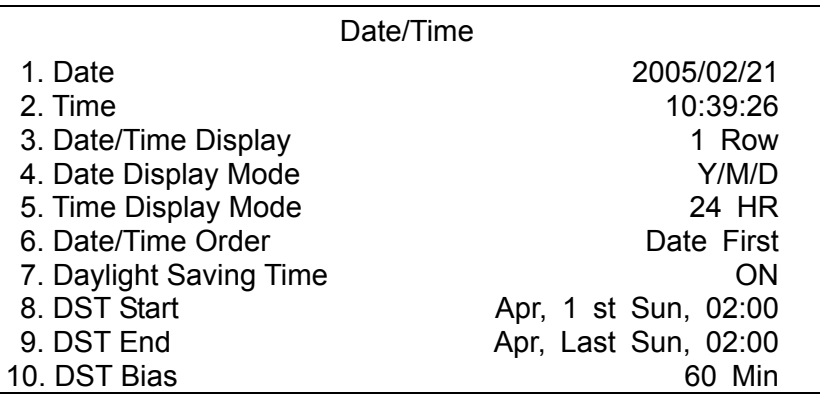

**NOTE:** The reset date / time setting applies to record new video, the date and time of previously recorded video will not be changed.

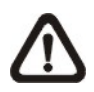

**NOTE:** To avoid record database corruption, after changed Date/Time setting, clear the database is recommended.

## ■ *Date / Time Setting*

Select <Date> or <Time> and press ENTER for adjusting the settings. LEFT / RIGHT keys are used to move the cursor to previous or next field, ENTER is for selecting, and UP / DOWN are used to change the value in the selected field.

## *Date / Time Display*

Users are allowed to choose to set the date / time OSD displays in 1 or 2 rows. Use the UP / DOWN keys to change the setting. The default is to display the date / time OSD in one row.

#### *Date Display Mode*

This function allows user to set the OSD display type of the date / time. There are three options to select from: <Y/M/D>, <M/D/Y> or <D/M/Y>. "Y" represents "Year", "M" represents "Month" and "D" represents "Day".

Use UP / DOWN keys to change the setting. The default setting is <Y/M/D> in both NTSC / PAL formats.

#### *Time Display Mode*

User can choose to set the time format to <12 hour> or <24 hour>. Use the UP / DOWN keys to change the format. The default setting is <24 hour>.

#### ■ *Date/Time Order*

The item is used to set the order of Date/Time display to <Date First> or <Time First>. Select this item and press ENTER, then use UP / DOWN keys to change the setting.

### *Daylight Saving Time*

The item is for people who live in certain regions to observe Daylight Saving Time. Select <ON> to enable, or <OFF> to disable the function.

If the function is disabled, the DST Start / End time and DST Bias will be grayed out and cannot be accessed. If this function is enabled, the date/time information will be shown on the screen with a DST icon when playing back recorded video or searching video in the event list. "S" indicates summer time and "W" indicates wintertime.

#### *DST Start / End*

The items are used to set the daylight saving duration. Use LEFT / RIGHT to move the cursor to the next or previous field, UP / DOWN to change the settings.

#### *DST Bias*

The item allows user to set the amount of time to move forward from the standard time for daylight saving time. Available options are <30>, <60>, <90> and <120> minutes.

## **< Unit Name >**

Users are allowed to assign a name, up to 11 characters, to the **MPEG-4 DVR** series unit.

Follow the steps to edit the unit name.

• Select <Unit Name> from System Setup menu and press ENTER. A virtual keyboard displays.

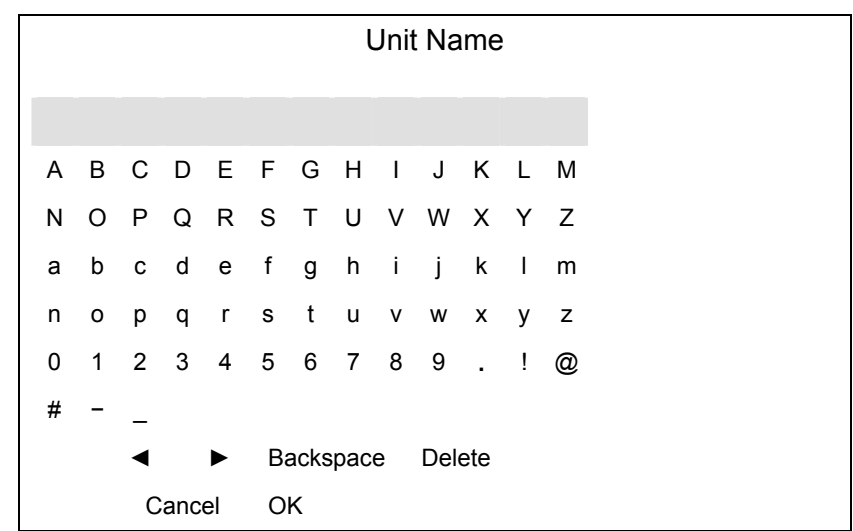

- Use Direction keys to move the cursor to the wanted character.
- Press ENTER to add the character to the entry field (up to 11 characters).
- When done, move the cursor to <OK> and press ENTER to save the settings and exit.

## **< Password >**

The Password menu allows administrator to change the password settings for accessing the unit. Select <Password> in System Setup menu and press ENTER; the menu displays as follows.

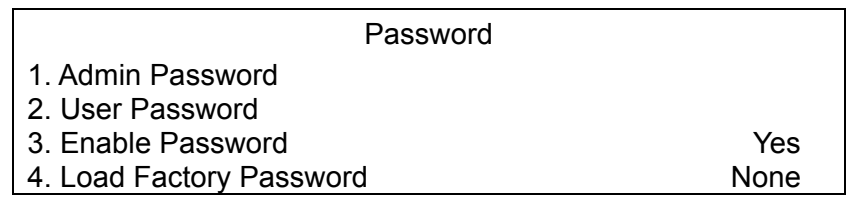

## ■ *Setup Admin / User Password*

Only the administrator is allowed to change the user and administrator password to any 4~8 digit number. Use the UP / DOWN Direction keys to select the desired account and press ENTER, the following menu is displayed.

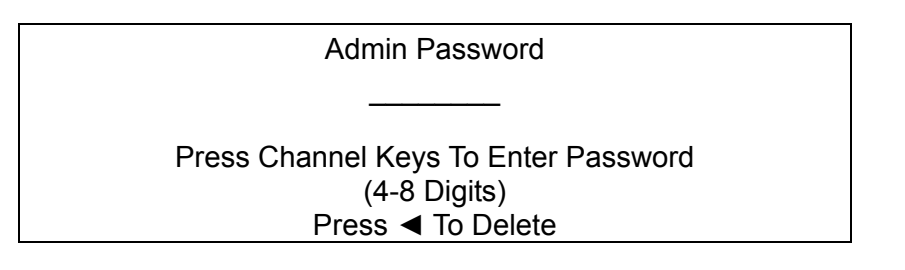

Use CHANNEL keys to input the new password and confirm the new password. After setting the new password, press ENTER to save the settings and exit.

## *Enable Password*

The item is used to determine if the password is required for accessing the OSD menu. Select <YES> to demand entering password when accessing the OSD menu; if not, select <NO>.

## *Load Factory Password*

This item allows the administrator to reload the factory password in case that the administrator cannot remember the password. There are four options to select from: <Admin> (reload the Admin password only), <User> (reload the User password only), <Both> (reload the Admin and User passwords) and <None>. The factory password is 1234 for administrator and 4321 for user.

## **< Network Setup >**

The Network Setup menu allows the administrator to configure the network by specifying the network related settings, such as IP address and Netmask, etc.

See your network administrator and/or network service provider for more specific information.

From the System Setup menu, select <Network Setup> and press ENTER. The following menu displays.

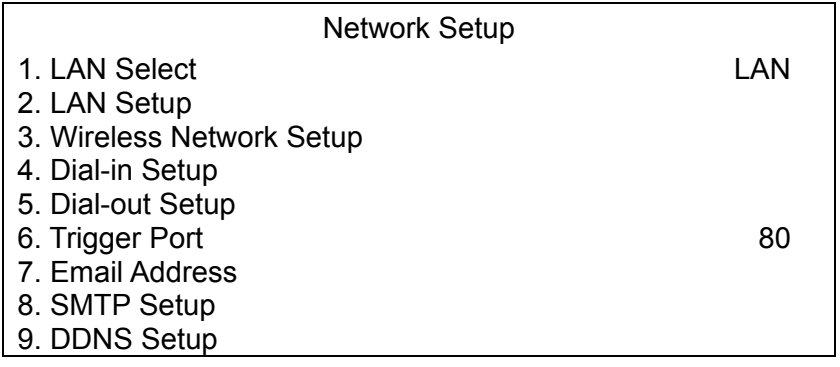

Items in this menu are described in the following sections.

## *LAN Select*

PPPoE stands for Point-to-Point Protocol over Ethernet, which is a specification for connecting the users on an Ethernet to the Internet through a common broadband medium.

This item allows you to select your service type between <LAN>, <PPPoE> or <None>; if you are using an intranet for communication, please select <LAN>, if you are using a broadband medium, such as DSL Line or cable modem, please select <PPPoE>.

If <None> is selected, then there is no need to set further LAN/PPPoE setting, therefore, the second item <LAN Setup> will not be accessible.

## *LAN Setup*

The network related settings in the LAN Setup menu should be associated with the network service type. If you select  $\leq$  LAN $>$  for  $\leq$  LAN Select $>$ , then 6<sup>th</sup> to  $8<sup>th</sup>$  item will not be available.

Select <LAN Setup> in Network Setup menu and press ENTER for setting the parameters; the menu displays as follows.

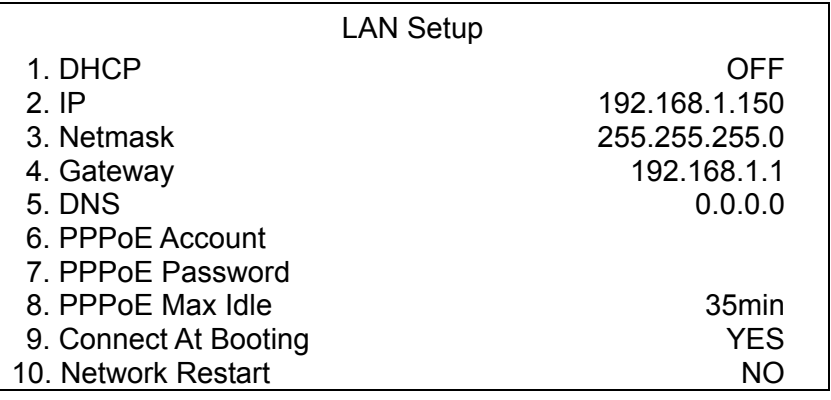

#### **- DHCP**

This item allows user to obtain a dynamic IP address from DHCP (Dynamic Host Configuration Protocol) server during the unit boots up. When using DHCP, the settings are dynamic and they will change every time you power up and power off the unit, depending on your network's setup.

If the item is enabled (ON), a dynamic IP will be assigned to **MPEG-4 DVR** series unit. In this case, user does not need to configure a static IP and the Ethernet settings including IP address, Netmask, Gateway, and DNS settings will be read only. The default setting is <ON>.

If you are using permanent addressing, set DHCP to <OFF> for setting the IP Address, Netmask, Gateway, and DNS. See your network system administrators or IT personnel for appropriate values for these settings.

#### **- IP**

The item is used to configure the IP (Internet Protocol) address of the unit. The IP address is the identifier for your computer or device on a TCP/IP LAN or WAN. Please note that to set a static IP address, DHCP must be set to <OFF>.

#### **- Netmask**

A netmask is a 32-bit mask used to divide an IP address into subnets and specify the networks available hosts. Its value is defined by your network administrator. It takes the form as \*\*\*.\*\*\*.\*\*\*.\*\*\*, for example, 255.255.255.255.

This item allows user to enter the value of the Netmask for the unit. Please note that to configure the item, DHCP must be set to <OFF>.

#### **- Gateway**

Gateway is a node on a network that serves as an entrance to another network.

Users are allowed to specify the IP address of the gateway or router associated with this unit. To configure this item, DHCP must be set to  $\le$ OFF $>$ .

#### **- DNS**

DNS is the abbreviation for "Domain Name System", which is an Internet service that translates domain names into IP addresses. Because domain names are easier to remember.

The item allows user to specify the IP address of the Domain Name System associated with the unit. To configure this item, DHCP must be set to <OFF>.

If the network server is unavailable when using DHCP, the unit searches for the network server and boots up more slowly. This network search continues until it times out.

#### **- PPPoE Account**

The item allows user to setup the PPPoE login username.

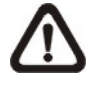

**NOTE:** For accessing the PPPoE settings, select <PPPoE> as the Network Type in Network Setup menu.

To setup the login username, follow the steps:

Select <PPPoE Account> from LAN Setup menu and press ENTER. A virtual keyboard displays.

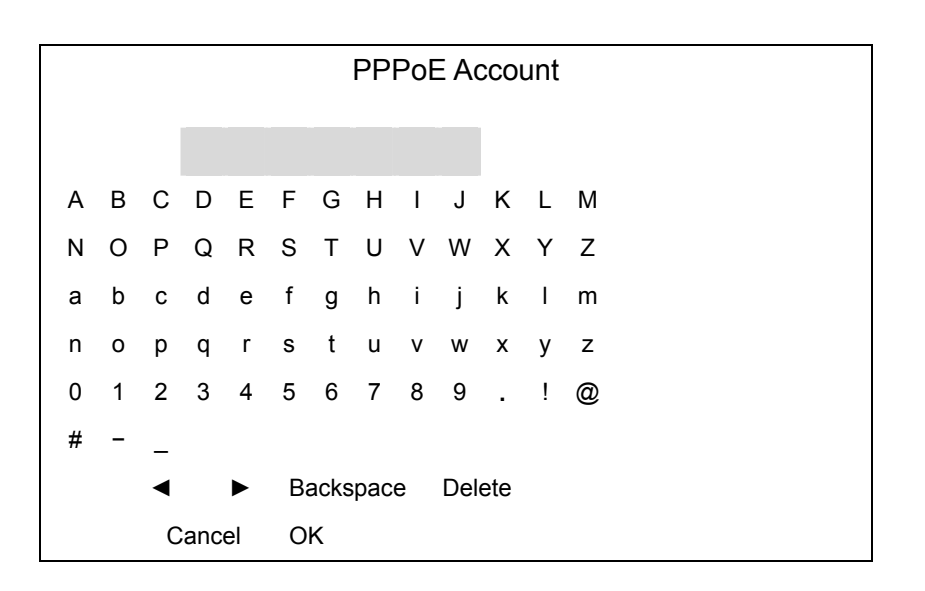

- Use Direction keys to move the cursor to the wanted character.
- Press ENTER to add the character to the username entry field.
- When done, move the cursor to <OK> and press ENTER to save the settings and exit.

#### **- PPPoE Password**

The item allows user to setup the PPPoE password. Follow these steps to setup the login password.

- Select <PPPoE Password> from LAN Setup menu and press ENTER. A virtual keyboard displays.
- Use Direction keys to select character.
- Press ENTER to add the selected character to the password entry field.
- When done, move the cursor to <OK> and press ENTER to save the settings and exit.

#### **- PPPoE Max Idle**

The item indicates the time that the modem connection remains active if there is no acknowledgement from the remote PC. You can select the idle time from 0 to 600 minutes. The default is 35 minutes.

#### **- Connect At Booting**

The unit is allowed to connect to the internet automatically when powered up. Select <YES> to connect at booting, otherwise select  $<$ N $O$ >

#### **- Network Restart**

Network restart is required after changing network settings. Select <YES> to restart the network connection.

## *Wireless Network Setup*

A wireless network consists of a number of computers, which are equipped with wireless networking interface card, respectively. Each of these computers can communicate directly with all of the other wireless enabled computers.

Select <Wireless Network Setup>, which is under <Network Setup> Menu, and press ENTER, the menu displays as below.

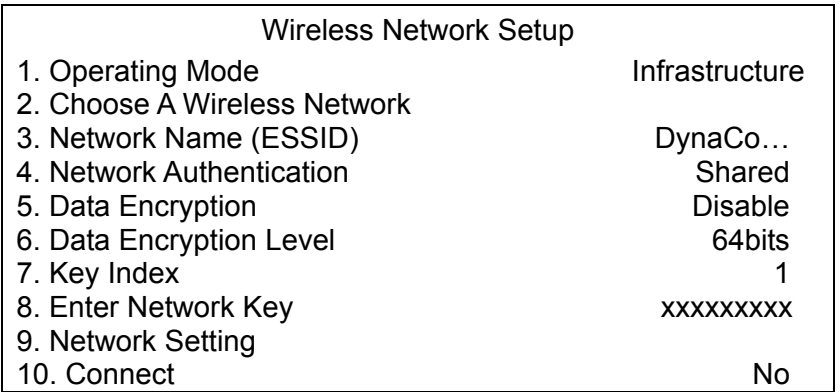

#### **Operating Mode**

Devices in a wireless network are set up to either communicate indirectly through a central place -- an Access Point (AP); or directly, one to the other. The first is called "Infrastructure Mode" and the other is called "Ad Hoc Mode" (it's also called peer-to-peer).

Ad Hoc Mode does not require an Access Point, it's easier to set up, especially in a small or temporary network.

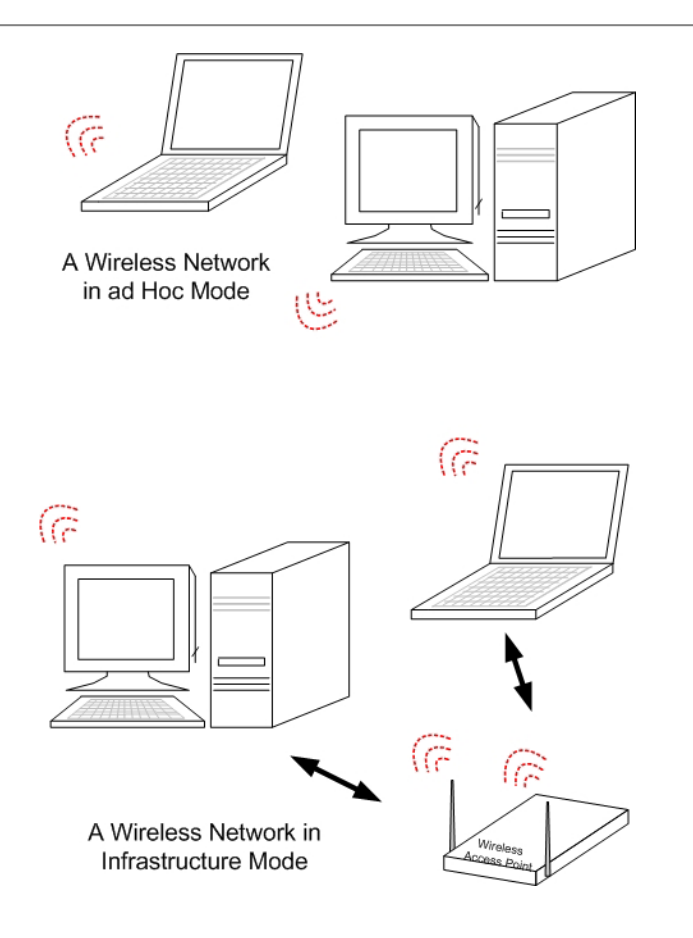

**NOTE:** You may select either mode for your wireless network, however, all devices communicating directly with each other must use the same mode.

#### **- Choose A Wireless Network**

This function enables the unit to scan for any wireless network in the surrounding area and list them on the table, shown as below figure:

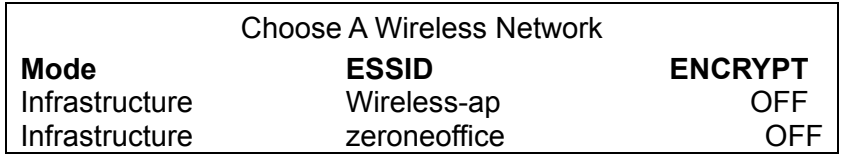

Each wireless network is listed by operating mode, network name (ESSID) and the encrypt status. "Mode" tells the operating mode; "ESSID" tells the name of those finding wireless network; and "Encrypt" tells whether the transferring data has been encrypted.

Move the cursor over the wanted wireless network and press ENTER to select it. Once you select the wanted wireless network, some related items, such as <Operating Mode>, <Network Name> and <Data Encryption>, are already made for you.

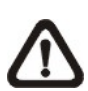

**NOTE:** A Wireless USB Adapter must be connected to the DVR before choosing a wireless network under this submenu.

#### **- Network Name (ESSID)**

This item is used for setting the name of a wireless network. The set name will be shared by every member of the wireless network. Note that the Network Name will be the continuous string excluding blank.

Follow these steps to set the name of a wireless network.

• In the <Wireless Network Setup> Menu, move the cursor to <Network Name (ESSID)> and press ENTER. A virtual keyboard with alphanumeric characters is displayed.

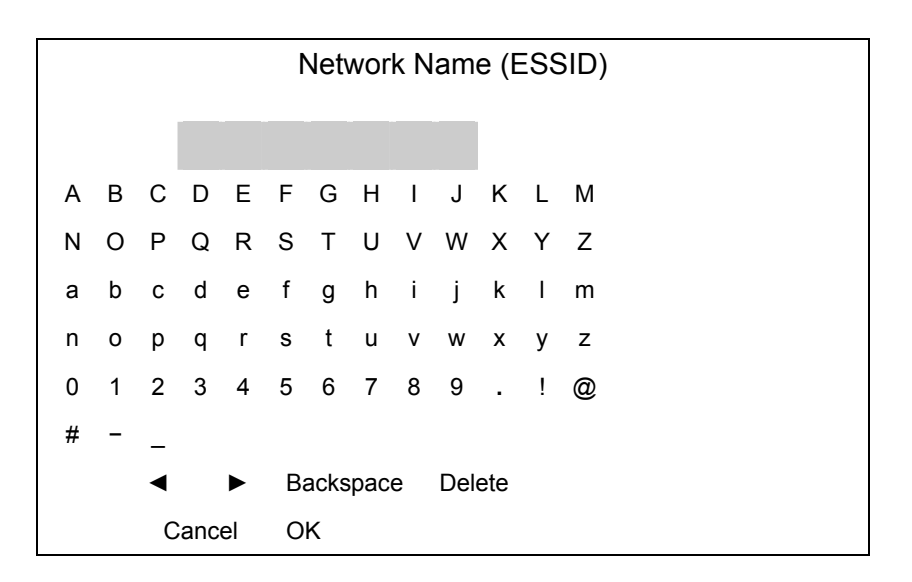

- Use Direction keys the <◄>, <►>, <Backspace> or <Delete> to move the cursor in the title entry field.
- Use Direction keys to move the cursor through the virtual keyboard and press ENTER to add the selected character to the title entry field. Repeat the procedure till the Network Name has been established.
- When finished, move the cursor to <OK> and press ENTER to complete the setting; or, abort the setting by either ways: press ESC, or move the cursor to <Cancel> and press ENTER.

#### **- Network Authentication**

For added security on the wireless network, when enabling Encryption, the Authentication type can also be selected.

If <Shared> Key is chosen, your Access Point will not be available on the wireless network except to those wireless clients that share the same WEP (short for Wired Equivalent Privacy) key.

If <Open> System is chosen, only those wireless clients with the same WEP key will be able to communicate on the wireless network, but the Access Point will be visible to all devices on the network.

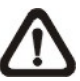

**NOTE:** Wired Equivalent Privacy is a security protocol for WLANs defined in the 802.11b standard. WEP aims to provide security by encrypting data over radio waves so that it is protected as the data is transmitted from one end point to another.

#### **- Data Encryption**

This function is used to translate the data into a secret code. Data encryption is the most effective way to achieve data security. To read an encrypted file, you must have access to a secret key or password that enables you to decrypt it.

Once you enable this function, you have to specify the secret key level (64 bits or 128 bits) and key index.

#### **Data Encryption Level**

This item allows you to select the data privacy algorithm you want, including 64 or 128 bits WEP type. If you select 64 or 128 bits WEP type, a set of WEP key will be generated. 128 bits WEP type provides higher secure level than 64 bits WEP type.

If <64bits> is chosen, then 10 hexadecimal digits can be entered for <Enter Network Key>; and 26 hexadecimal digits for <128bits>.

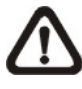

**NOTE:** A hexadecimal digit values in the range of 0~9, A~F and a~f. e.g. abcde12345.

#### **- Key Index**

Key index tells the location where the secret key is stored. You can select from 1 to 4. The option you select here should be corresponding to that of Wireless USB Adapter's.

#### **- Enter Network Key**

Entering for specifying a secret key for encryption. Select <Enter Network Key> and press ENTER, below virtual keyboard appears.

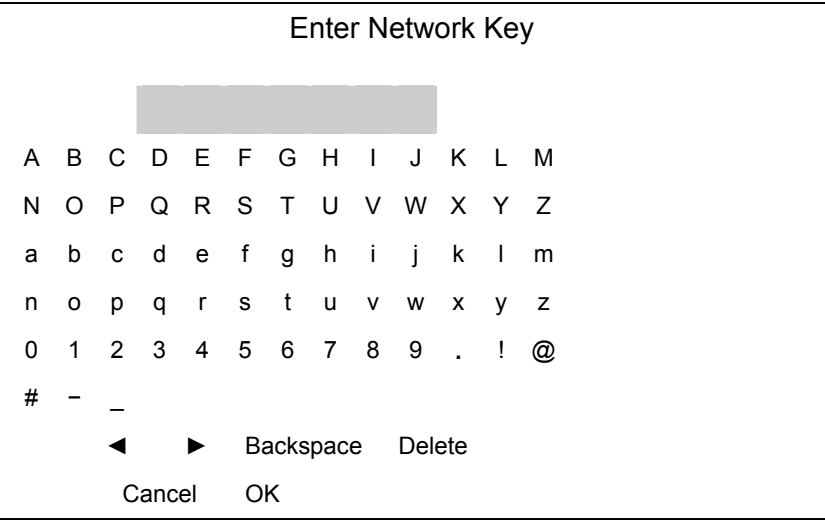

Following the setup procedures described in <Network Name (ESSID)>.

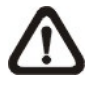

**NOTE:** If <64bits> is chosen as option for <Data Encryption Level>, then 10 hexadecimal digits can be entered; and 26 hexadecimal digits for <128bits>.

#### **- Network Setting**

Entering for setting the WLAN Network related settings, including <WLAN DHCP>, <WLAN IP>, <WLAN Netmask>, <WLAN Gateway> and <WLAN DNS>. Select this item and press ENTER, the sub-menu displays as below:

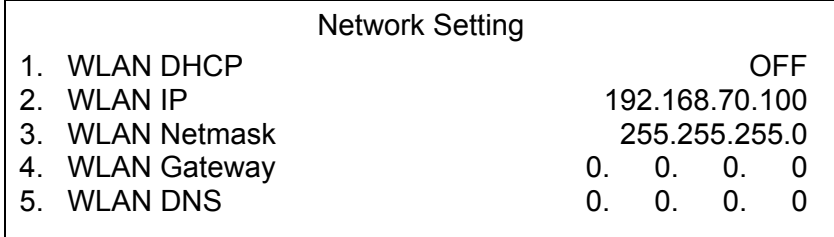

<WLAN DHCP> allows you to obtain a dynamic IP address from DHCP server. If you select <ON>, then the rest items will be assigned automatically; and if <OFF> is selected, you have to enter the rest items manually.

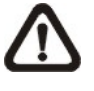

**NOTE:** The item <LAN Select>, which is under <Network Setup> menu, should be set to <WLAN>, otherwise, this submenu <Wireless Network Setup> cannot be accessed.

#### **- Connect**

When settings above are done, move cursor to this item and select <YES> to activate a wireless network (if any has been detected), and <NO> to abort.

## *Dial-in Setup*

The Dial-in function enables user to establish dial-up modem communication to and from **Versatile MPEG-4 DVR** series unit for the remote software use. User is allowed to connect only one modem to a **MPEG-4 DVR** series unit.

For more information on dial-up setting on PC, see Appendix C: Dial-up Connections via Modem.

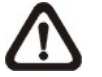

**NOTE:** The Dial-in Service is not available if no modem connects to the unit.

In Network Setup menu, select <Dial-in Setup> and press ENTER to enter the Dial-in menu. The menu displays as follows.

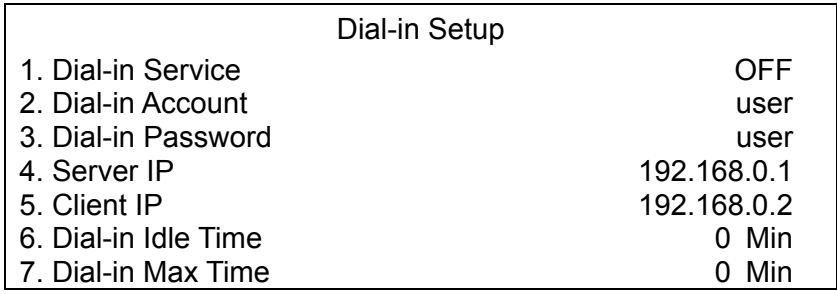

#### **- Dial-in Service**

If the **Versatile MPEG-4 DVR** series unit does not connect to the Internet, user can communicate to the unit from remote PC through a modem as well. Select <ON> to enable the Dial-in function, or <OFF> to disable.

If you select <OFF> for this item, then the rest items will be inaccessible.

#### **- Dial-in Account**

This item enables user to protect the unit by establishing or changing a dial-in user name for modem connection.

To setup the Dial-in Account, follow the steps.

• Select <Dial-in Account> from Dial-in Setup menu and press ENTER. A virtual keyboard displays.

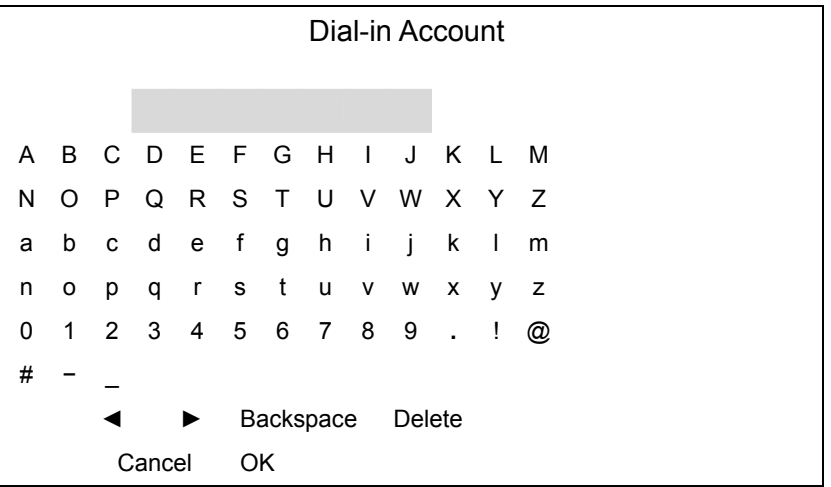

- Use Direction keys to move the cursor to the wanted character.
- Press ENTER to add the selected character to the username entry field.
- When done, move the cursor to <OK> and press ENTER to save the settings and exit.

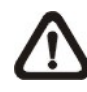

**NOTE:** The Sever IP and the Client IP must not be set the same one; but they have to set in the same domain. For example: Server IP: 192.168.0.1 Client IP: 192.168.0.2

#### **- Dial-in Password**

The item allows user to setup the Dial-in password. Follow these steps to setup the login password.

- Select <Dial-in password> from Dial-in Setup menu and press ENTER. A virtual keyboard displays.
- Use Direction keys to select character.
- Press ENTER to add the selected character to the password entry field.
- When done, move the cursor to <OK> and press ENTER to save the settings and exit.

#### **- Server IP**

The item is for setting the IP address that identifies the **MPEG-4 DVR** series unit over modem connection. To set the server IP, follow these steps:

- Select <Server IP>.
- Using LEFT/ RIGHT to move the cursor over the IP, and stop on where you want it to be changed.
- Press ENTER, and then use UP/ DOWN to change the value.
- When done, press ENTER again to exit.
- Repeat the procedure till the IP is set completely.

#### **- Client IP**

The item determines the remote PC's IP address for connecting with the **MPEG-4 DVR** series unit. To set the Client IP, follow these steps:

- Select <Client IP>
- Using LEFT/ RIGHT to move the cursor over the IP, and stop on where you want it to be changed.
- Press ENTER, and then use UP/ DOWN to change the value.
- When done, press ENTER again to exit.
- Repeat the procedure till the IP is set completely.

#### **- Dial-in Idle Time**

This item indicates the longest amount of time that the modem connection remains active if there is no acknowledgement from the remote pc. The value can be set in the range of 0 min to 600 min.

#### **- Dial-in Max Time**

The item indicates the longest amount of time that the connection via modem remains active. The value can be set in the range of 0 min to 600 min.

## *Dial-out Setup*

The Dial-out function enables user to establish dial-up modem communication to and from **MPEG-4 DVR** series unit for remote notification use. User can connect one modem to **MPEG-4 DVR** series unit. For more information on dial-up setting on PC, see Appendix C: Dial-up Connections via Modem.

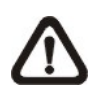

**NOTE:** The Dial-out Service is not available if there is no modem connected to the unit.

In Network Setup menu, select <Dial-out Setup> and press ENTER to enter the Dial-out menu. The menu displays as follows.

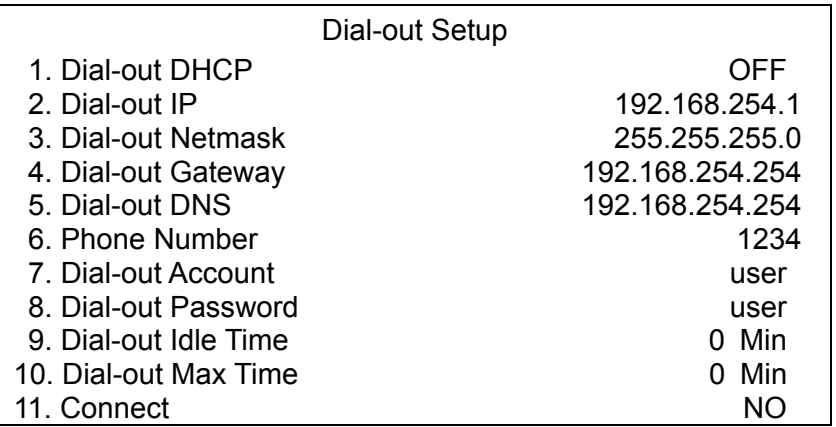

#### **- Dial-out DHCP**

This item allows user to obtain a dynamic IP address from DHCP (Dynamic Host Configuration Protocol) server over modem connection. If the item is enabled (ON), a dynamic IP will be assigned to **MPEG-4 DVR** series unit. In this case, user does not need to configure a static IP and the following settings will be read only.

Select <ON> to enable the DHCP function, or <OFF> to set the dial-out IP address, Netmask, Gateway and DNS manually. The default setting is  $<$ ON $>$ .

#### **- Dial-out IP**

The item is for setting a static IP address that identifies the **MPEG-4 DVR** series unit over modem connection. Set the <Dial-out DHCP> to <OFF> for accessing this item.

Move the cursor over <Dial-out IP> and press ENTER, and then press UP / DOWN keys to change the values in the selected field.

#### **- Dial-out Netmask**

The item is for setting the Netmask that identifies the **MPEG-4 DVR** series unit over modem connection. To configure the item, DHCP must be set to <OFF>.

Move the cursor over <Dial-out Netmask> and press ENTER, and then press UP / DOWN keys to change the values in the selected field.

#### **- Dial-out Gateway**

Users are allowed to specify the IP address of the gateway or router associated with this unit. To configure this item, DHCP must be set to  $\leq$ OFF $>$ .

Move the cursor over <Dial-out Gateway> and press ENTER, and then press UP / DOWN keys to change the values in the selected field.

#### **- Dial-out DNS**

The item allows user to specify the IP address of the Domain Name System (DNS) associated with the unit. To configure this item, DHCP must be set to <OFF>. Enter this item and press UP / DOWN keys to change the values in the selected field.

#### **- Phone Number**

The item is used to set the dial-out phone number. Follow these steps to setup the phone number.

- Select <Phone Number> from Dial-out Setup menu and press ENTER. A virtual keyboard displays.
- Use Direction keys to move the cursor for selecting number.
- Press ENTER to add the selected number to the phone number entry field.
- When done, press ENTER to save the settings and exit.

#### **- Dial-out Account**

This item enables user to set the Dial-out user name, which is used for dialing out to Internet Service Provider server. Contact your network service provider for more specific information.

To setup the Dial-out Account, follow the steps.

• Select <Dial-out Account> from Dial-out Setup menu and press ENTER. A virtual keyboard displays.

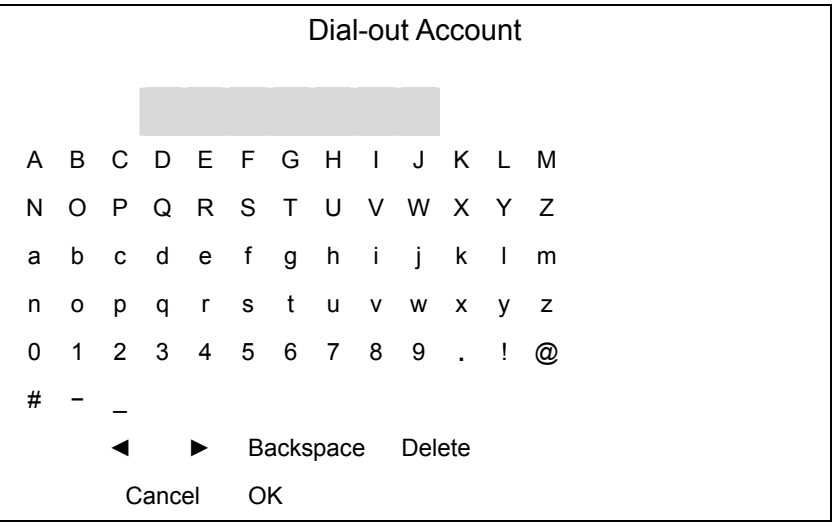

- Use Direction keys to move the cursor to the wanted character.
- Press ENTER to add the selected character to the username entry field.
- When done, move the cursor to <OK> and press ENTER to save the settings and exit.

#### **- Dial-out Password**

The item allows user to setup the Dial-out password. Follow these steps to setup the login password.

- Select <Dial-out password> from Dial-out Setup menu and press ENTER. A virtual keyboard displays.
- Use Direction keys to move the cursor for selecting character.
- Press ENTER to add the selected character to the password entry field.
- When done, move the cursor to <OK> and press ENTER to save the settings and exit.

#### **- Dial-out Idle Time**

This item indicates the longest amount of time that the modem connection remains active if there is no acknowledgement from the remote pc. The value can be set in the range of 1 min to 600 min. If selecting <0>, the modem connection keeps active continuously.

#### **- Dial-out Max Time**

The item indicates the longest amount of time that the connection via modem remains active. The value can be set in the range of 1 min to 600 min, or <0> to keep the connection indefinitely.

#### **- Connect**

When the Dial-out related settings are configured, set this item to <YES> to starting dial-out or select <NO> to disconnect.

## *Trigger Port*

To avoid the default service port (port 100) to be blocked, the item enables user to change port 100 into another port.

To change the trigger port, move the cursor over <Trigger Port> and press ENTER, then adjust the setting by UP / DOWN keys.

## *Email Address*

This item is used to edit the e-mail address where alarm event information will be sent. Follow these steps to setup the e-mail address.

- Select <Email Address> from Network Setup menu and press ENTER. A virtual keyboard displays.
- Use Direction keys to move the cursor for selecting character.
- Press ENTER to add the selected character to the password entry field.
- When done, move the cursor to <OK> and press ENTER to save the settings and exit.

## *SMTP Setup*

Simple Mail Transfer Protocol (SMTP), a protocol for sending e-mail messages between servers. SMTP is a relatively simple, text-based protocol, where one or more recipients of a message are specified and the message text is transferred.

Select < SMTP Setup> from Network Setup menu and press ENTER; the menu displays as follows.

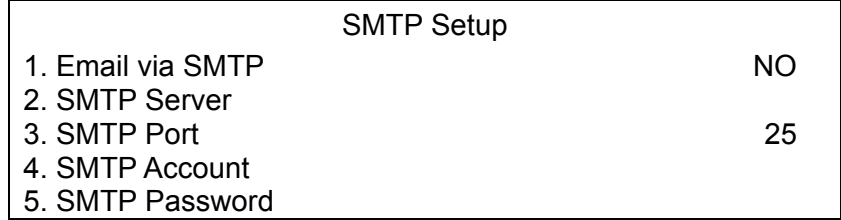

#### **- Email via SMTP**

The item enables user to determine if the unit sends e-mail via SMTP. Select <YES> to send e-mail via SMTP using direction keys; if not, select <NO>

#### **- SMTP Server**

This item enables user to set the SMTP server. Contact your network service provider for more specific information.

Follow the steps to setup the SMTP Server.

• Select <SMTP Server> from SMTP Setup menu and press ENTER. A virtual keyboard displays.

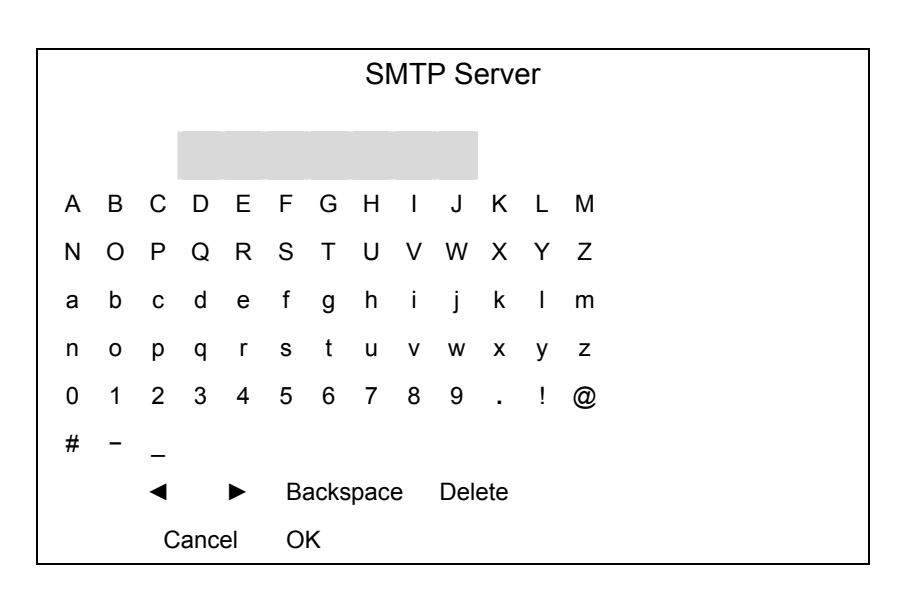

- Use Direction keys to move the cursor to the wanted character.
- Press ENTER to add the selected character to the username entry field.
- When done, move the cursor to <OK> and press ENTER to save the settings and exit.

#### **- SMTP Port**

The item is used to change SMTP port to another port, if necessary. SMTP usually is implemented to operate over Internet port 25.

To change the SMTP port, move the cursor to <SMTP Port> in SMTP Setup menu and press ENTER. Use UP / DOWN keys to change the values in the selected field.

#### **SMTP Account**

The item allows user to setup the SMTP username. Follow these steps to setup the login password.

- Select <SMTP Account> from SMTP Setup menu and press ENTER. A virtual keyboard displays.
- Use Direction keys to move the cursor for selecting character.
- Press ENTER to add the selected character to the password entry field.
- When done, move the cursor to <OK> and press ENTER to save the settings and exit.

#### **- SMTP Password**

The item allows user to setup the SMTP password. Follow these steps to setup the password.

- Select <SMTP password> from SMTP Setup menu and press ENTER. A virtual keyboard displays.
- Use Direction keys to move the cursor for selecting character.
- Press ENTER to add the selected character to the password entry field.
- When done, move the cursor to <OK> and press ENTER to save the settings and exit.

## $\n$  DDNS Setup

Dynamic Domain Name System (DDNS) allows a DNS name to be constantly synchronized with a dynamic IP address. In other words, it allows those using a dynamic IP address to be associated to a static domain name so others can connect to it by name.

Once the setting is completed, the DDNS address will be:

http://yourhostname.ddns.iview-ddns.com

Fore example, if the chosen Host name is "\*\*\*\*\*\*\*", then the address will be: http://\*\*\*\*\*\*\*.ddns.iview-ddns.com

Select <DDNS Setup> from Network Setup and press ENTER. The menu displays as below figure.

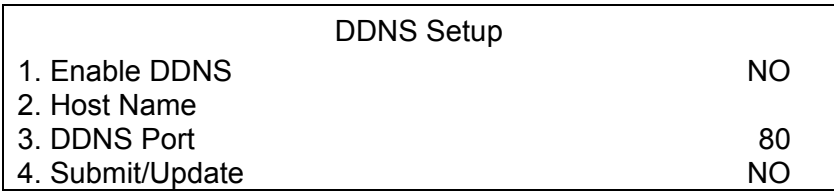

#### **- Enable DDNS**

The item is used to enable or disable the Dynamic Domain Name Service. Select <YES> to enable the service, or <NO> to disable.
#### **- Host Name**

The item allows user to setup a domain name, which is used when entering the **MPEG-4 DVR** series unit through the net on your remote PC.

To setup the Host Name of the unit, follow the steps.

• Select <Host Name> from DDNS Setup menu and press ENTER. A virtual keyboard displays as below figure.

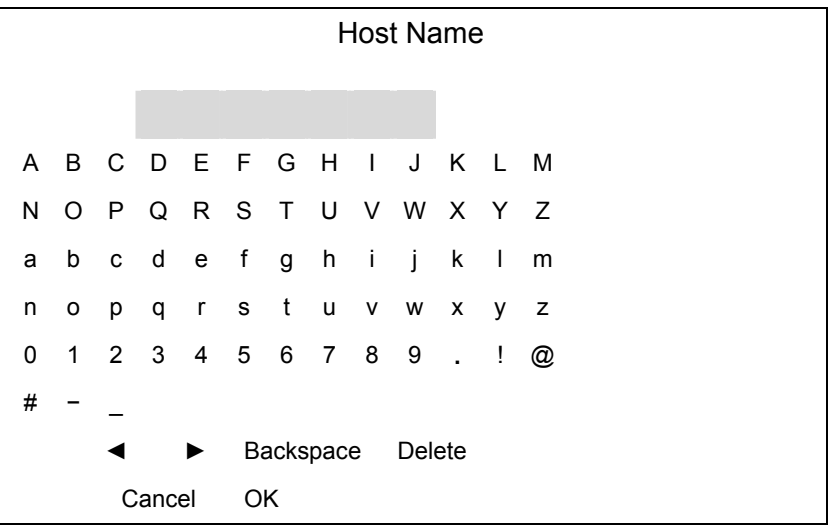

- Use Direction keys to select character.
- Press ENTER to add the selected character to the password entry field.
- When done, move the cursor to <OK> and press ENTER to save the settings and exit.

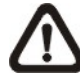

**NOTE:** No any two **MPEG-4 DVR** series units should be set the same Host Name.

#### **- DDNS Port**

The item allows user to setup the port for DDNS. Press UP / DOWN Direction keys to change the port.

#### **- Submit/ Update**

When done, move the cursor to this item and press ENTER to submit the settings.

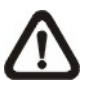

**NOTE:** If there are two **MPEG-4 DVR**s series units set the same domain name, the later setting will not be submit successfully.

#### **< RS485 Setup >**

This menu allows setting up the parameters of the unit's RS-485 communications port. From the Main menu, select <RS485 Setup> and press ENTER. The following menu is displayed.

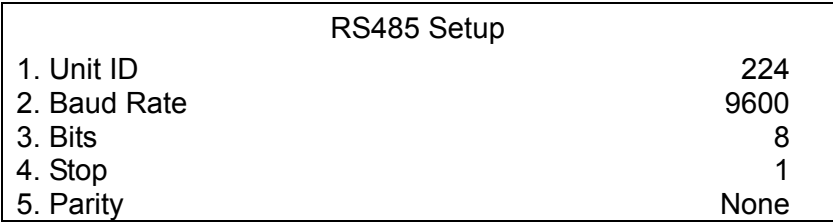

#### *Unit ID*

This item is used to change the RS-485 ID address of the unit. The ID is in the range of <1> to <255>. The default is <224>.

#### *Baud Rate*

The Baud rate options for associated with the protocol are <2400>, <4800>, <9600>, <19200> and <38400>. The default is <9600> baud.

#### *Bits*

User can specify the bits in a word that are associated with this protocol. The available options are <6>, <7> and <8> bits. The default is <8> bits.

#### *Stop*

User can specify the stop bit associated with this protocol. Options are <1> and <2> stop bits. The default is <1> stop bit.

### *Parity*

This item is used to specify the parity associated with this protocol. Options are <ODD>, <EVEN>, and <NONE>. The default is <NONE>.

# **< Audio Output >**

The item is used to set the audio output mode. The available options are as follows.

• **Live/PB** 

Select the item to play the recording sounds of live image in live mode, and sounds of recorded video in playback mode respectively.

• **Always Live** 

Select the item to play live sounds in both live mode and playback mode.

• **OFF** 

Select the item to disable the audio output function.

# **< Key Beep >**

The item is used to enable or disable the key tone. Select <YES> to enable the key tone, or <NO> to disable.

# **Monitor Setup**

The Monitor Setup menu allows user to tune the quality of the displayed image. Select <Monitor Setup> from the Main menu and press ENTER. The following menu is displayed.

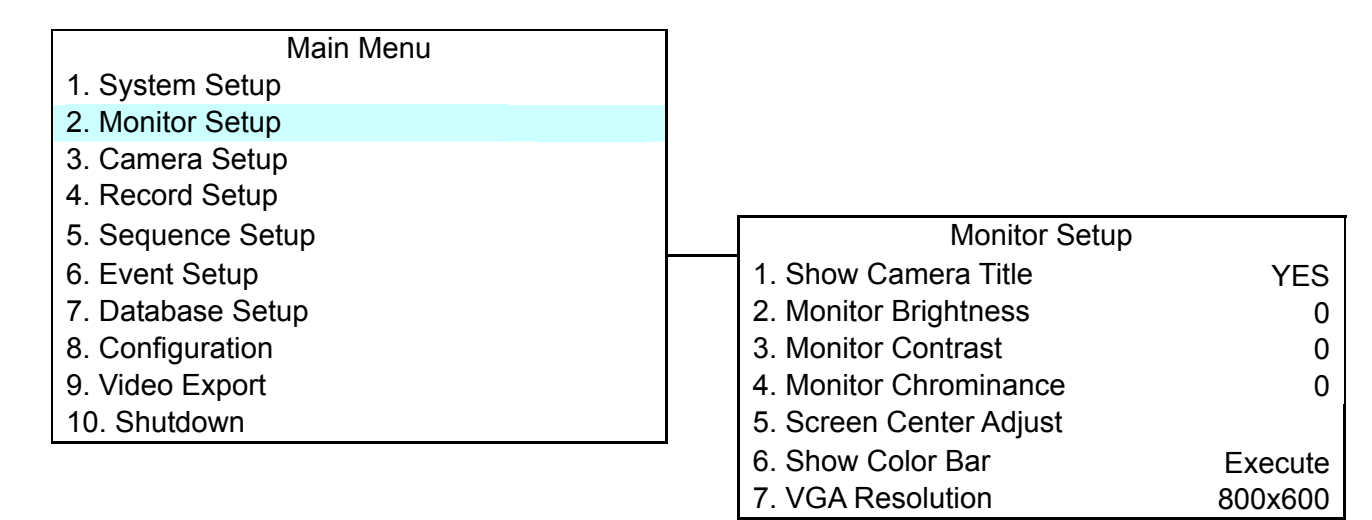

The following sections describe the items found in the Monitor Setup menu.

### **< Show Camera Title >**

This item allows user to choose whether to display the camera title on the screen or not. The default is <YES>, which displays the camera titles with the video.

### **< Monitor Brightness >**

The function allows user to adjust the brightness of image displayed on the monitor. Move the cursor to the item then press ENTER, and use UP / DOWN keys to adjust the numeric value. The range of brightness values is <-128> to <127>. The default setting is <0>.

### **< Monitor Contrast >**

The item is used to adjust the color contrast of image. The range of contrast values is <-128> to <127>; the default setting is <0>.

# **< Monitor Chrominance >**

Move the cursor over the item and press ENTER for adjusting the chrominance of image displayed on the monitor. Use UP / DOWN keys to adjust the numeric value. The range of chrominance values is <-128> to <127>; the default setting is <0>.

# **< Screen Center Adjust >**

The item is used to adjust the screen center of the main monitor display area. Follow the steps to set the center point.

• Select <Screen Center Adjust> from the Monitor Setup menu and press ENTER. The adjusting screen is as follows.

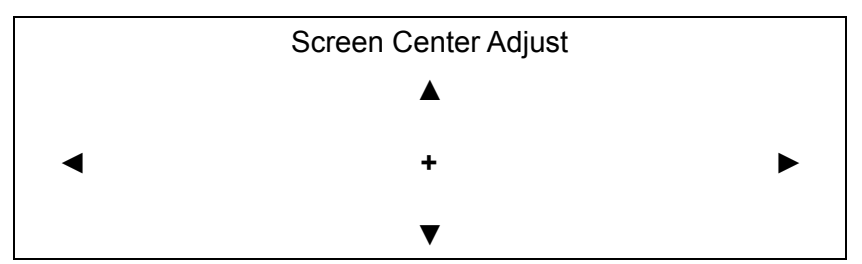

- Position the screen center position using the Direction keys.
- Press ENTER to exit when finished.

#### **< Show Color Bar >**

Choose this item to display a color bar pattern on the screen. The color bar helps to adjust the monitor hue, saturation, text color, and display options. Press ESC to exit the color bar pattern and return to the OSD menu.

# **< VGA Resolution >**

The item allows user to select appropriate VGA resolution for the VGA monitor connected to the unit. The options are <800 $\times$ 600> (default), <1024 $\times$ 768> and <1280 $\times$  1024>.

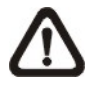

**NOTE:** If the selected VGA resolution is too high for the monitor, the message "No Signal'' will be shown on screen. Then please press ESC on the front panel to restore the original setting.

# **Camera Setup**

The items in the Camera Setup menu enable user to set camera parameters, including camera title, dome protocol and ID for each connected camera. The menu is shown as below.

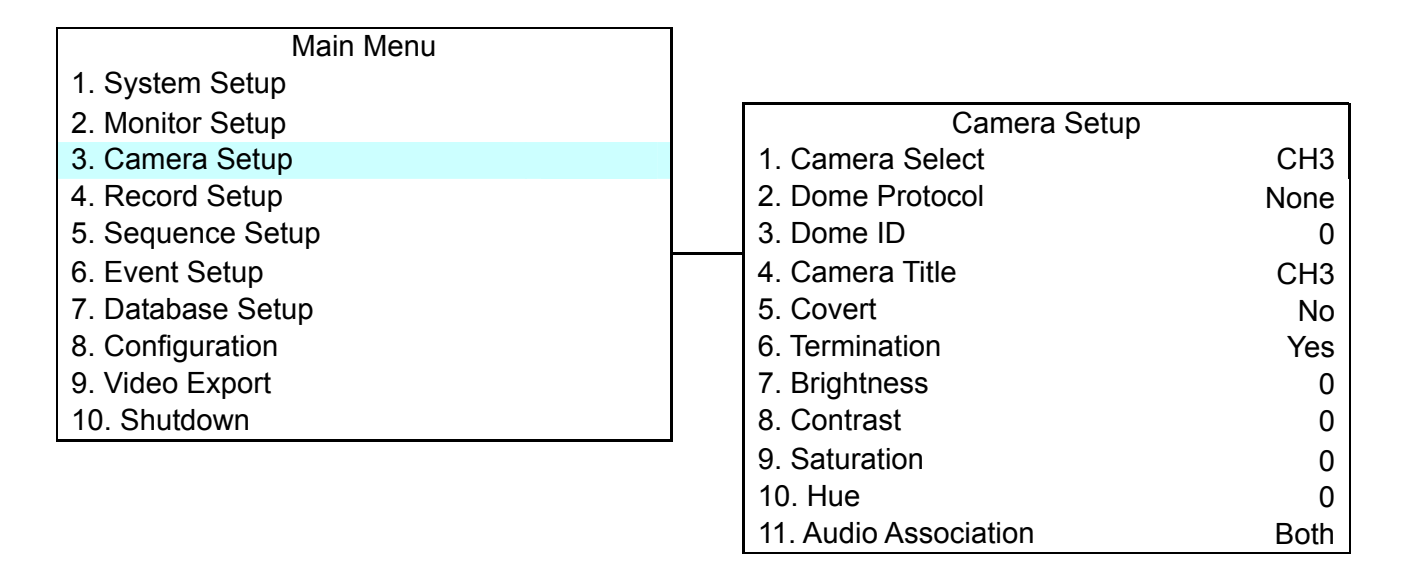

Items in this menu are described in the following subsections.

# **< Camera Select >**

The item is used to select a camera for setting the parameters. The related settings will follow the selected camera, such as dome protocol and camera title.

Move the cursor to <Camera Select> and press ENTER, then select a channel using UP / DOWN keys.

# **< Dome Protocol >**

Select the communications protocol associated with your dome camera using the ENTER and Direction keys. The available protocol includes <DynaColor>, <Pelco D>, <Pelco P>, <AD422>, <Fastrax 2> and <None> (default).

# **< Dome ID >**

This item is used to assign an ID number to the selected dome camera. Note that ID number must match the ID address set by the dome.

## **< Camera Title >**

This item allows the user to change the title of each camera connected to the unit. By default, the titles of cameras are numbered from 1 through 16 respectively. The title is displayed on screen after the changes of the titles are set.

Follow these steps to enter a new title for a camera.

• In the Camera setup Menu, move the cursor to Camera Title and press ENTER. A virtual keyboard with alphanumeric characters is displayed.

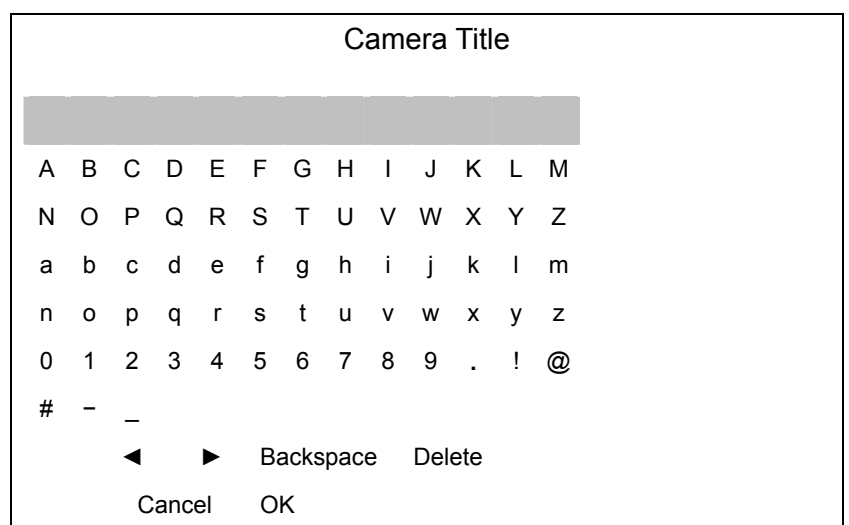

- Use Direction keys to position the cursor in the title entry field above the virtual keyboard.
- Use Direction keys to move the cursor through the lists of characters to the one you need. Press ENTER to select a character. Continue until the name is established. Each title can contain up to 11 characters in it
- After title entry is finished, move the cursor to <OK> and press ENTER; otherwise, either press ESC, or move the cursor to <Cancel> and press ENTER to abort.

# **< Covert >**

This function allows user to choose certain camera to be covert while the unit is continuing recording video. Choosing <YES> means to cover the selected camera; and <NO> to remain the selected camera non-covert. The default setting is <NO>.

To make a camera be covert, follow these steps:

- Select the channel that you want to be covert from <Channel Select> item.
- After selecting the channel, move the cursor to <Covert> item and select <YES>.

## **< Termination >**

This item is used to enable / disable the 75-termination resistor inside the unit to adjust the image quality of each camera. <YES>= termination resistor enabled (default), <NO> = termination resistor disabled.

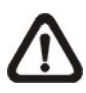

**NOTE:** If the camera loop-out connectors have not been used, the termination resistor should be enabled for appropriate signal termination.

## **< Brightness >**

Move the cursor to the item and press ENTER for adjusting the brightness of the camera. Use UP / DOWN keys to adjust the numeric value. The range of brightness values is <-128> to <127>. The default setting is <0>.

# **< Contrast >**

Move the cursor to the item and press ENTER for adjusting the contrast of the camera. Use UP / DOWN keys to adjust the value.

### **< Saturation >**

Move the cursor to the item and press ENTER to adjust the color saturation of the camera using UP / DOWN keys. This value will be ignored on monochrome monitors. The range of saturation values is <-128> to <127>. The default setting is <0>.

### **< Hue >**

Move the cursor to the item and press ENTER for adjusting the hue of the camera. Use UP / DOWN keys to adjust the value.

# **< Audio Association >**

The item is used to establish the connection between the selected camera and the two audio-in channels. Move the cursor to <Audio Association> in Camera Setup menu and press ENTER, then select <Both>, <Left Only>, <Right Only> or <None> by UP / DOWN keys to set up the connection.

# **Record Setup**

The following three factors will effect the total record time of **MPEG-4 DVR** series unit:

- HDD capacity
- Recording rate (Picture per Second)
- Image quality settings

The greater the recording rate and the higher the quality setting, the shorter the recording time. Most of the related factors can be set here in this submenu.

The Record Setup menu allows user to set recording quality, recording schedules, and other recording parameters. Administrator's password is required to access Record Setup menu. In the Main menu, move the cursor to <Record Setup> and press ENTER. The following menu is displayed.

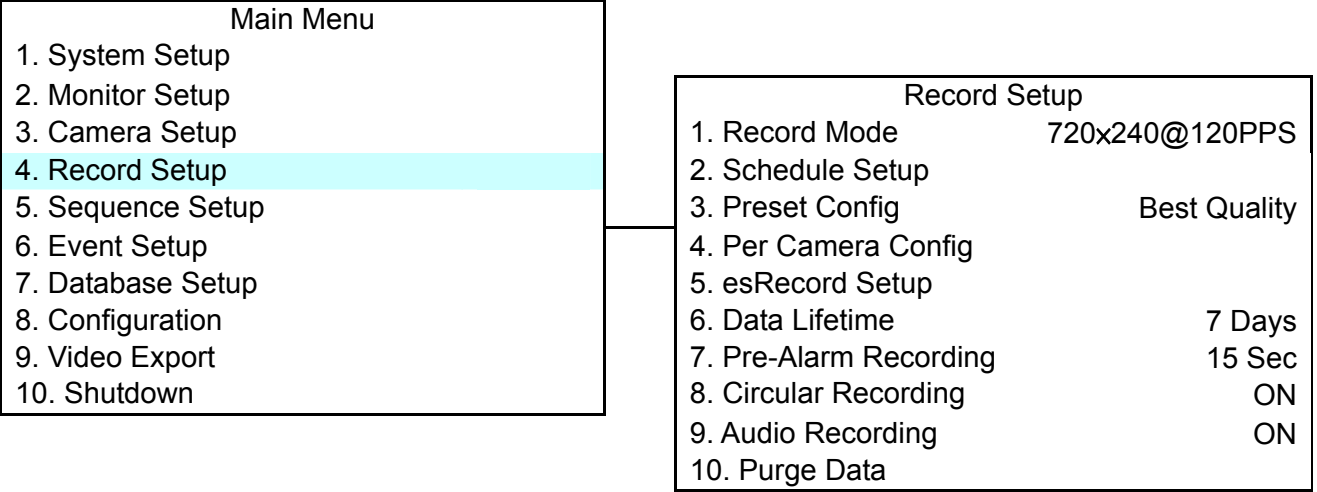

### **< Record Mode >**

The item is for selecting resolution and recording rate. The relative record settings, such as preset configuration, will follow the record mode setting. The options are  $\leq 720 \times$ 480@60PPS>, <720 × 240@120PPS> and <360 × 240@240PPS> in NTSC (<720 × 576@50PPS>, <720×288@100PPS>, <360×288@200PPS>in PAL).

Move the cursor to this item and press ENTER, then select a Record mode using UP / DOWN keys.

**NOTE:** After changing the Record Mode setting, the warning message "This will FORMAT ALL HARDDISKS and LOAD THE FACTORY DEFAULT CONFIG!" will be shown on the screen. Press ENTER to confirm the selection, then the unit starts to format the hard disks and load the factory default settings, or press ESC to abort.

We strongly recommend to backup your programmed configuration before making any changes on Record Mode settings.

# **< Schedule Setup >**

This submenu is used to set the day and night time, or weekend recording schedule.

The Night and Day schedules are used to define daytime and nighttime; the Weekend schedule is tailored for weekends and holidays.

Select <Schedule Setup> from the Record Setup menu and press ENTER; the following menu is displayed.

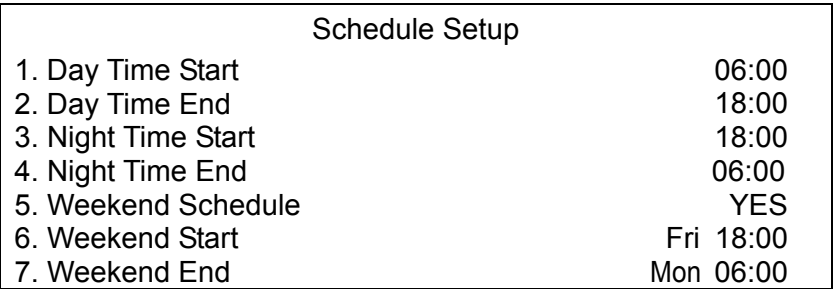

# ■ *Day / Night Time Start/ End*

The Day/Night Start Time and End Time determines the during of day/ night recording time. Time is indicated in 1-minute increments. The time display format in this menu is based on the setting of Time Display Mode.

### *Weekend Schedule*

The Weekend Schedule determines whether a weekend schedule is in effect. Choose <YES> to take effect the related weekend settings.

# ■ Weekend Start / **End**

The Weekend Start Time indicates the specific day and time that a weekend begins, for example, FRI 18:00. The Weekend End Time indicates the specific time and day that a weekend ends, for example, MON 06:00. Time is indicated in 1-minute increments.

Note that the value you have set indicates when the regular Day and Night scheduling ends, and Weekend recording begins.

# **< Preset Record Configuration >**

The <Preset Config> is used to select the preset recording quality and frame rate. Different default recording quality levels are offered for user to choose: <Best Quality>, <Standard>, <Extended Record>, <Event Only>, <128Kbps DSL>, <256Kbps DSL>, <512Kbps DSL> and <OFF>. According to various Record modes, the preset configuration options for normal and event status are described in terms of relative recording rate (PPS) and recording size for each channel in the table below.

The preset conditions <Best Quality>, <Standard>, <Extended Record>, <Event Only>, <128Kbps DSL>, <256Kbps DSL> and <512Kbps DSL> override any other quality and rate settings. The default Preset Configuration setting is <Standard>.

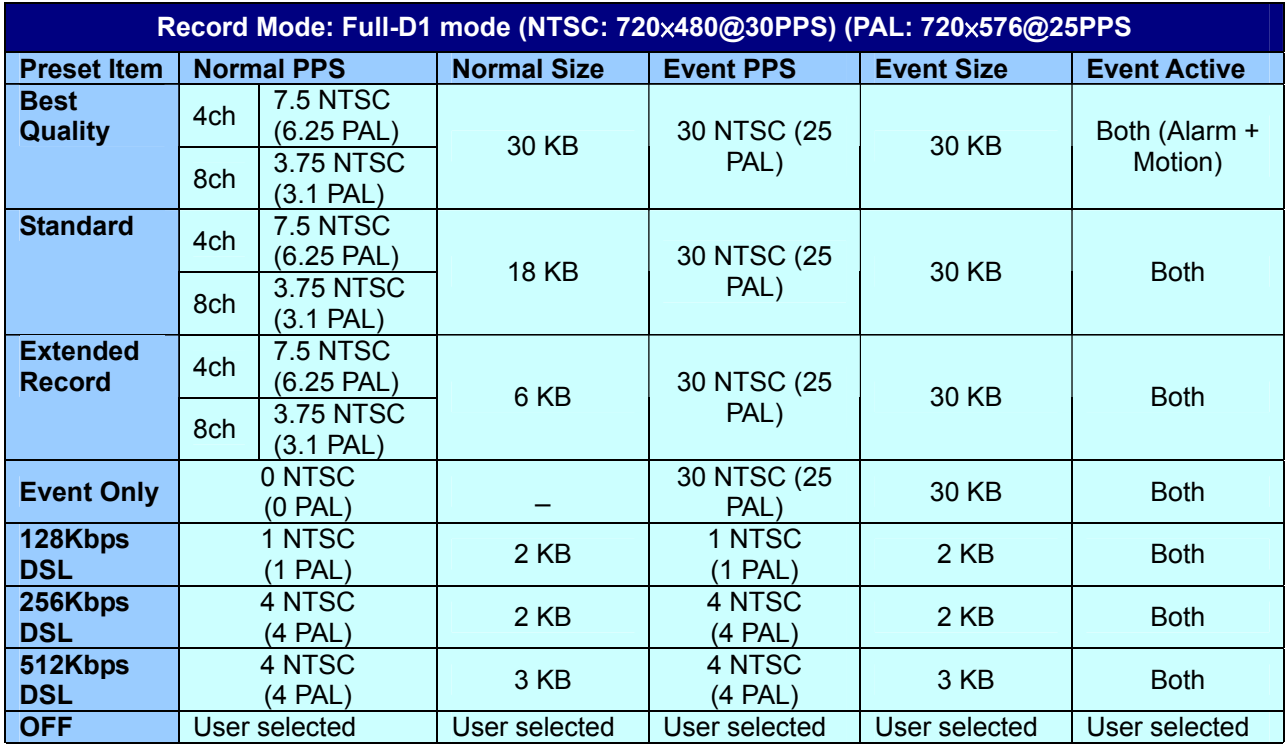

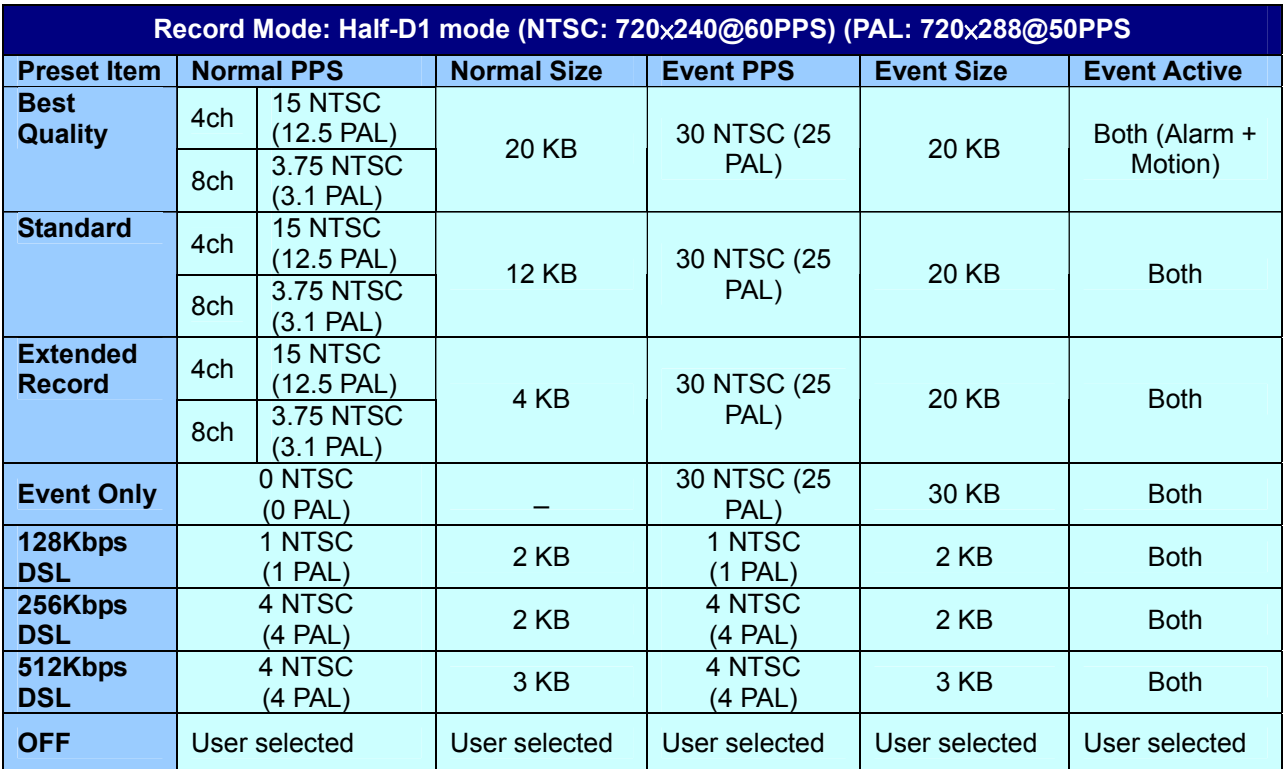

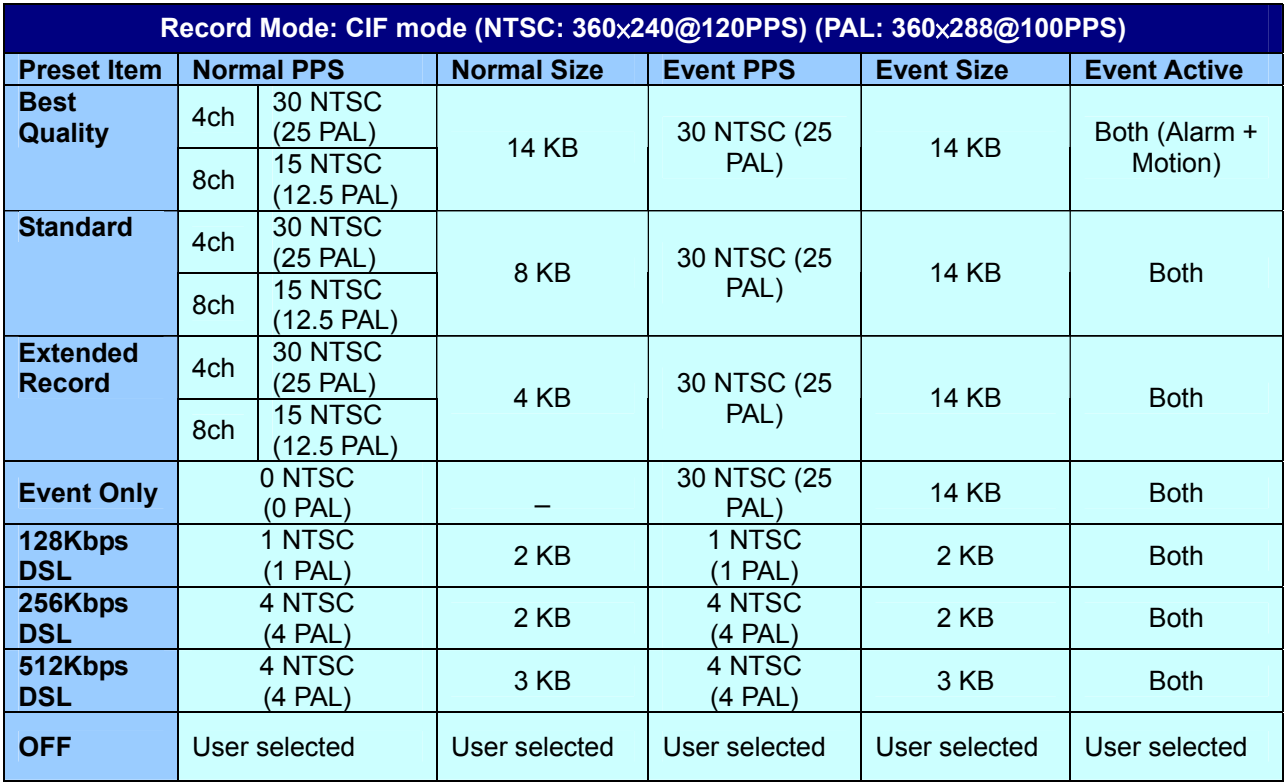

#### **< Per Camera Configuration >**

This sub-menu is used to set the Day / Night / Weekend PPS (Picture per Second) and recording quality for each channel. The <Preset Configuration> must be set to <OFF> for accessing these schedules. The menu is displayed as below in Record mode:  $720 \times$ 240@60PPS in NTSC / 720×288@50PPS in PAL).

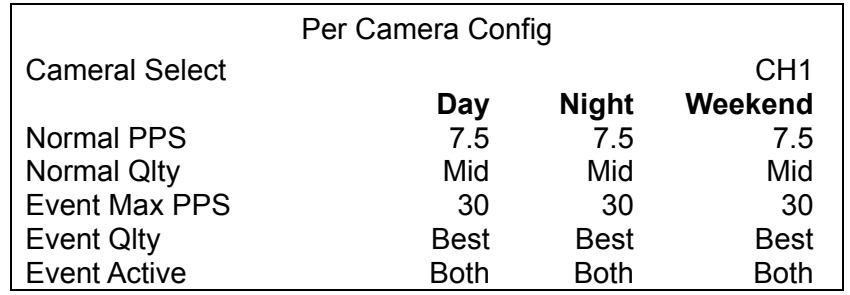

#### *Camera Select*

The item is used to select a desired channel for setting the parameters. Move the cursor to <Camera Select> and press ENTER, then select a channel using UP / DOWN keys. Press ENTER again to confirm the setting.

#### *Normal PPS*

Normal PPS (Picture per Second) is used to set the recording rate for normal status.

Please note that the total normal pps for all channels is limited under the maximum PPS for each Record mode. To increase one channel's pps, you may have to reduce other's first. Event pps is not restricted to this rule, since a smart event scheduler will handle to the total pps with a correct weighting.

#### ■ **Normal Qlty**

The item is used to set the picture size for normal status recording. The available options are listed as follow: <Low>, <Fair>, <Mid>, <High> and <Best>.

#### *Event Max PPS*

Event Max PPS is used to set the event recording rate for Event status. Normally, the Event PPS is set to equal or greater than Normal PPS; the setting is depending on your application. If the Event PPS is set to <0>, **MPEG-4 DVR** series unit stops recording event video during alarms.

#### *Event Qlty*

The item is used to set the picture size for event status recording. The available options are <Low>, <Fair>, <Mid>, <High> and <Best>.

#### *Event Active*

Users are allowed to choose which alarm type needs to be recorded. The available options are <Alarm> (alarm events), <Motion> (motion detection events), <Both> (alarm event + motion detection), and <None> (no events active). The default setting is <Both>, which includes Alarm and Motion event recording.

### **< ezRecord Setup >**

This item aims to avoid the complicated record settings, and to make the setup much easier. Note that the item can be reached only when you select <ezRecord> as the option for <Preset Config>.

Select <ezRecord Setup> from <Record Setup> and press ENTER, the sub-menu appears as below figure:

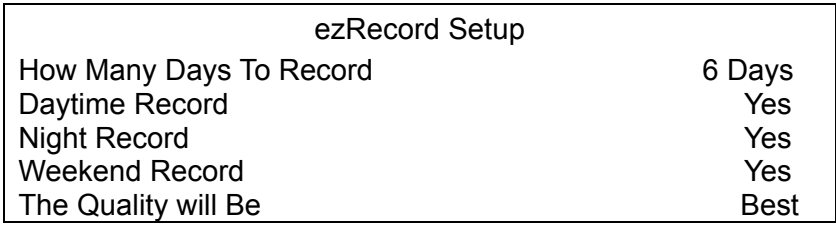

To have the ezRecord Setup done, follow these steps:

- Select <How Many Days To Record> and press ENTER, then press UP/DOWN to choose the option you want. The maximum of days depends on the size of your HDD, in the other words, the larger the HDD installed, the more days the unit can record.
- Move to <Daytime Record> and press ENTER. This item is for you to select whether you want the DVR to record during daytime. If yes, using UP/DOWN to select <Yes> as option; or, select <No> for not recording during daytime.
- Repeat the same procedures through the 3rd and 4th item, respectively. Note that <Weekend Record> will be not accessible if you select <NO> for the item <Weekend Schedule> in <Schedule Setup>.
- According to upper items you have set, the quality will be automatically accounted and shown on the screen. This item is for read-only. Five options, including <Best>, <High>, <Mid>, <Fair> and <Low>, you may see on this item. We strongly recommend to keep the quality higher than "Middle".

**NOTE:** The current number of connected cameras will affect the recording quality automatically calculated through the <ezRecord Setup>. Therefore, once you disconnect cameras or connect more cameras to the unit, you should reset the <ezRecord Setup>.

## **< Data Lifetime >**

Data Lifetime indicates the time that a recording is saved and remained in the HDD, between the creation and deletion of a record. Only those video recorded during Data Lifetime will be displayed on the screen and can be played back; those video recorded outside the duration time will be hidden.

Press ENTER to select this item in Record Setup menu, and then use UP / DOWN keys to set the data lifetime. The value ranges from <1> to <365> days, or select <0> to disable the function.

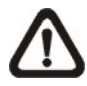

**NOTE:** If you want to play back the video, which is outside the data duration of lifetime, please extend the duration till the recording data/ time of the video is included.

### **< Pre-Alarm Recording >**

This item is used to set the duration of pre-alarm recording video. The pre-alarm recording function aims to make user view a more complete event video; what user can view is not only the video recorded after the alarm is triggered, but also the video recorded ahead the alarm.

When an event is triggered while normal recording is in effect, the unit will start copying the pre-alarm and the post-alarm video to the event video. The pre-alarm duration can be set from 0~30 seconds. The default setting is 15 seconds.

The quality of the pre-alarm video is the same as the quality setting for normal record video; and the quality of the post-alarm video is the same as the quality setting for event record video.

### **< Circular Recording >**

User can choose to record video in circular mode or in linear mode. If you choose to record in circular mode, then the unit begins to overwrite the oldest recorded video; and stores new video over the HDD spaces. If you choose to record in linear mode in stead, the unit stops recording, and the internal buzzer starts beeping when the HDD is full.

From the Record Setup menu, move the cursor to <Circular Recording> and press ENTER, then select <ON> / <OFF> using UP / DOWN keys.

#### **< Audio Recording >**

This item allows user to enable / disable Audio recording function of the unit. When set to <ON>, audio input is recorded and saved with the video. When set to <OFF>, audio is ignored. The default setting is <ON>.

### **< Purge Data >**

This item is used to delete the Normal or Event recording video. In Record Setup menu, move the cursor to <Purge Data> and press ENTER; the Purge Data menu is displayed.

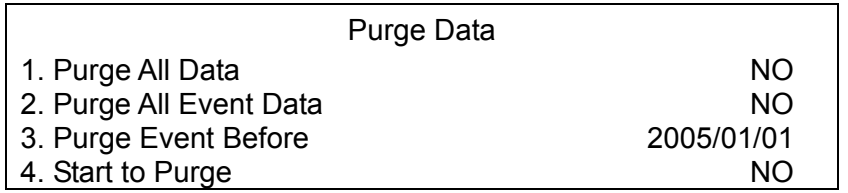

#### *Purge All Data*

The item is used to delete all recorded video from database(s). Set this item to <YES> using UP / DOWN keys, and start the deleting by enable (YES) the <Start to Purge> function.

### *Purge All Event Data*

The item is used to delete all event video from database(s). Using UP / DOWN keys to select <YES> and start the deleting by setting the <Start to Purge> to <YES>.

#### *Purge Event Before*

The item is used to delete event video before a specific date. Use LEFT / RIGHT keys to move the cursor to next or previous field, ENTER to select the item and UP / DOWN to adjust the value.

# *Start to Purge*

After selecting the video you want to delete or setting the date for deletion, set this item to <YES> for start the deleting or choose <NO> to cancel.

# **Sequence Setup**

The Sequence Setup menu allows setting the camera sequence schedule and dwell time for main and call monitor. Select <Sequence Setup> in Main menu and press ENTER; the menu displays as follows.

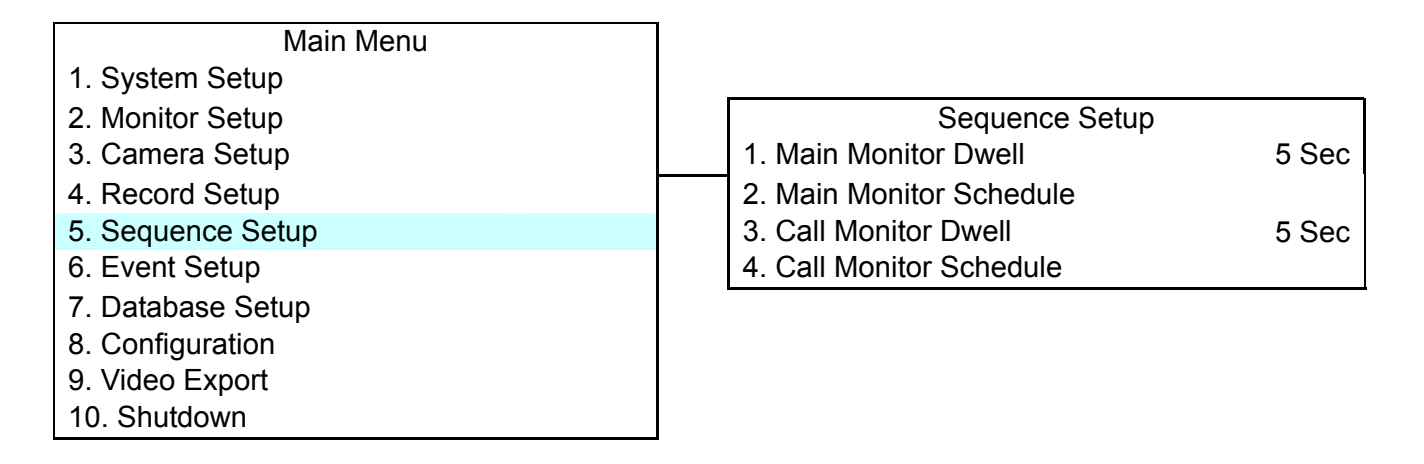

Items in the Sequence Setup menu are described in the following subsections.

# **< Main / Call Monitor Dwell >**

The Main / Call Monitor can be set to display full screen video of all installed cameras in sequence. This item is used to set the Main / Call Monitor dwell time, which is the amount of time elapsed between switching images. The dwell time is in the range of 1 to 120 seconds. The default value is 5 seconds.

# **< Main / Call Monitor Schedule >**

This item is used to set the Main / Call Monitor camera sequence in full screen format. Move the cursor to <Main Monitor Schedule> and press ENTER; the menu is displayed as follows.

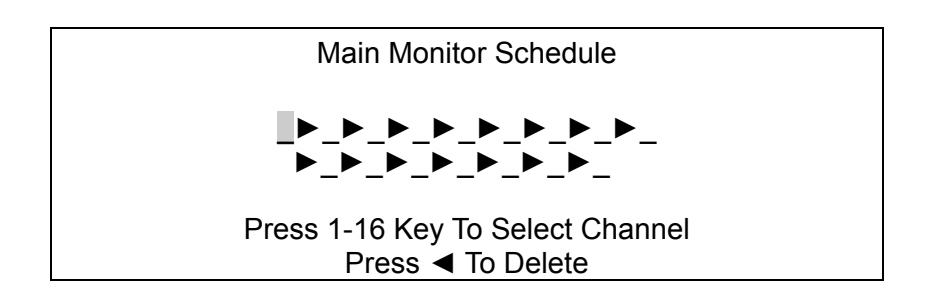

Follow these steps to set a sequence:

- Press LEFT direction key to delete the original setting.
- Press the desired Channel keys to assign a camera to that location in the sequence.
- Continue the steps until the sequence is completed.

A sequence can have up to 16 entries. User can select fewer than 16 entries for camera sequence and leave the remaining entries blank. The sequence can include a specific camera or cameras multiple times.

# **Event Setup**

This menu allows user to determine **MPEG-4 DVR** series behavior in response to an alarm event. In the Main menu, move the cursor to <Event Setup> and press ENTER. The following menu is displayed.

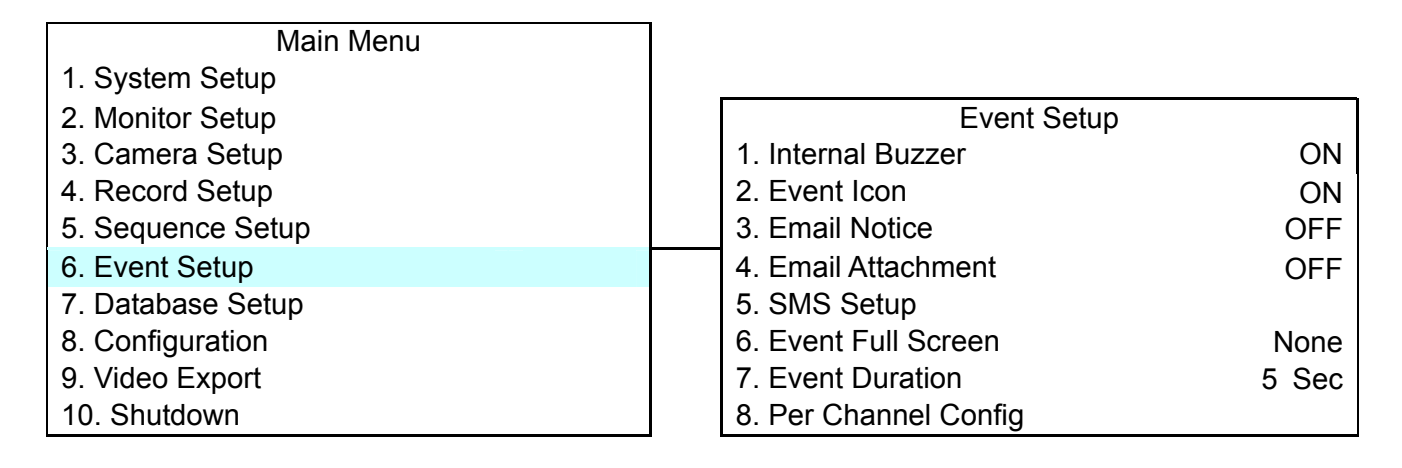

Items in the Event Setup menu are described in the following subsections.

### **< Internal Buzzer >**

This item allows user to enable / disable the **MPEG-4 DVR** series internal buzzer. If set to <ON>, the buzzer is activated in response to an alarm. If set to <OFF>, the buzzer is not activated. The default setting is <ON>.

### **< Event Icon >**

The item enables (ON) / disables (OFF) the display of Event Icon on the main monitor when an alarm event occurs. The default setting is <ON> (enable).

The event types are represented by a character respectively; the descriptions are as below table.

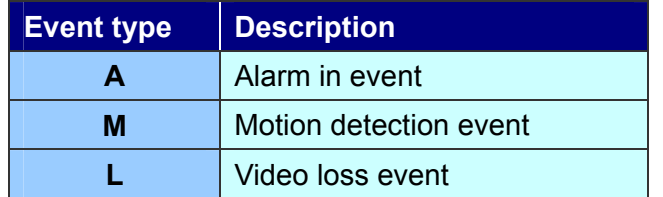

## **< Email Notice >**

The item enables (ON) / disables (OFF) the Email notification of an event. When an alarm event is triggered and <Email Notice> is enabled, an e-mail concerning the alarm event will be sent. The default setting is <OFF>.

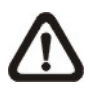

**NOTE:** In order to send an event notification e-mail successfully, ensure that the unit connects to the internet.

### **< Email Attachment >**

The function allows the unit to send out brief AVI video regarding the event. The number of the attached AVI video will be equal to the number of cameras you connect to the unit. For example, if the unit has been connected with 8 cameras, then 8 video will be attached with the notice email. The total size of the video will be about 2 Mega,

Select <ON> to enable this function; and <OFF> to disable it. The default is <OFF>.

#### **< SMS Setup >**

SMS is the acronym for Short Message Service. SMS messages are short text messages that are sent directly to a mobile phone. They are also known as text messages. This function allows you to send an SMS message to any mobile phone on a GSM network.

To perform this function, you need a GSM/ GPRS Modem, the three models listed below are recommended:

> **TC35i Terminal MC35i Terminal TC65 Terminal**

Connect the GSM/GPRS Modem and the RS232 connector of the unit, which is positioned on the rear panel. Then enter the OSD setup menu and select <SMS Setup>. The following menu displayed.

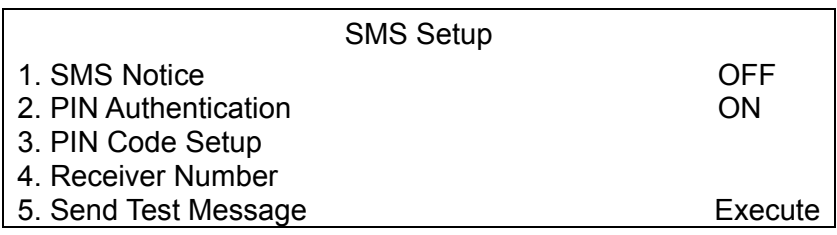

#### *SMS Notice*

Select <ON> to send out short message to the assigned mobile phone; and select <OFF> to disable this function. Select <OFF>, the rest items listed in this sub-menu will no longer be accessed.

#### *PIN Authentication*

If you have set PIN code to protect your mobile phone, then you have to select <ON> for this item and enter the set PIN code in the next item.

#### *PIN Code Setup*

Used to set the PIN code which has been set for protecting your mobile phone.

#### *Receiver Number*

Allow you to enter the number of the assigned mobile phone, which the short message will be sent to.

#### *Send Test Message*

Select this item to send a test message to see the setup is successfully done or not.

### **< Event Full Screen >**

This function allows the unit to display the alarm channel in full screen size when an alarm is triggered.

Select <None> to enable this function; select <Main> to display the alarm channel on Main Monitor when an alarm is triggered; select <Call> to display the alarm channel on Call Monitor; and select <Both> to display the alarm channel on both Main Monitor and Call **Monitor** 

### **< Event Duration >**

This item determines the duration of the buzzer and Alarm Out relay function after an alarm is triggered. The available event duration range is from 1 second to 100 seconds. The default setting is 5 seconds.

# **< Per Channel Config >**

This menu is used to set the Video Loss Detect, Motion Detect and Alarm In / Out function for each channel. The menu is displayed as below.

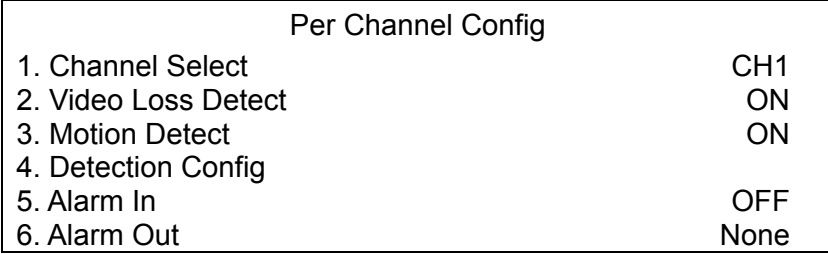

### *Channel Select*

The item is used to select a desired channel for setting the parameters. Move the cursor to <Channel Select> and press ENTER, then select a channel using UP / DOWN keys. Press ENTER again to confirm the setting.

#### *Video Loss Detect*

This item allows user to enable / disable Video Loss as an alarm event. Select <ON> to enable Video Loss alarm events, <OFF> to disable. The default setting is <ON>.

#### ■ *Motion Detect*

Use to enable or disable the motion detection function of the **MPEG-4 DVR** series. By default, the value is <OFF>.

If motion detection function is enabled, it is required to define the motion detection parameters such as detection area and sensitivity settings.

#### ■ **Detection Config**

If motion detection function is enabled, it is required to define the motion detection parameters such as detection area and sensitivity settings. Select a channel for setting the parameters, move the cursor to <Detection Config>, and press ENTER. The Detection Configuration menu displays as follows.

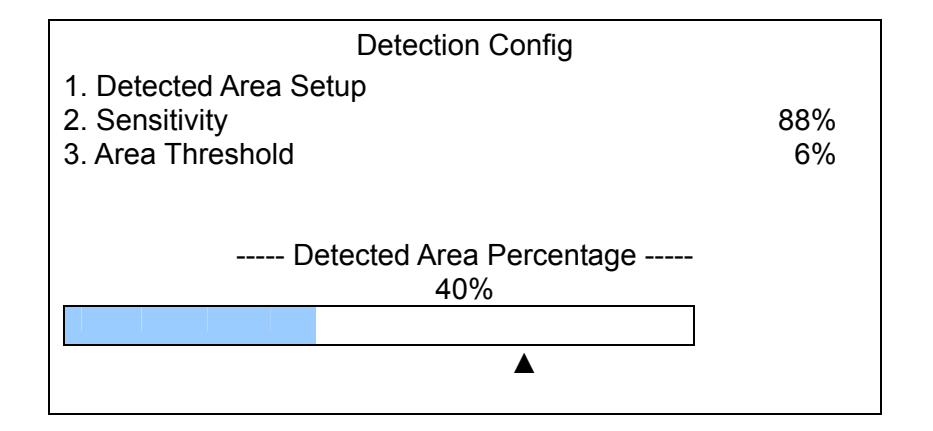

#### **- Detected Area Setup**

The Detect Area is displayed as follows after selecting this item. The detection area consists of 273 ( $21\times13$ ) detection grids in NTSC video format or 336 ( $21\times16$ ) grids in PAL format.

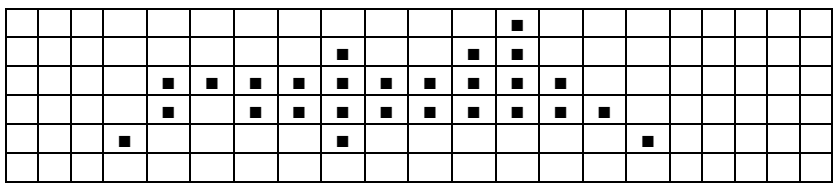

Use the Direction keys to move the cursor and press ENTER to enable or disable a grid. Press MODE to select all of the grids for detection; press MODE again to de-select all of the grids.

#### **- Sensitivity**

The item is used to set the sensitivity of detection grids for the camera. A greater value indicates more sensitive motion detection. A motion alarm will be triggered, once the amount of motion detected exceeds the Threshold value

Move the cursor to <Sensitivity> and press ENTER, and then use UP / DOWN keys to adjust the value. The value is indicated in 4% increment.

#### **- Area Threshold**

<Area Threshold> means the motion alarm triggered level; if the percentage of triggered grids to total detection area is greater than the set value, the motion alarm will be triggered.

For example, if 10 grids are selected and the < Area Threshold > value is 70%, the motion alarm will be triggered when 7 grids are motion detected.

Move the cursor to < Area Threshold > and press ENTER, and then use UP / DOWN keys to adjust the value. The value is indicated in 4% increment.

#### **- Detected Area Percentage**

The part shows the percentage and variation of the detected volume.

#### *Alarm In*

This item allows user to enable / disable alarm input detection. According to your application, select <N/O> (Normal Open) or <N/C> (Normal Close) to enable the alarm input detection or select <OFF> to disable the detection. The default setting is <OFF>.

If you set this item to  $\langle N/C \rangle$  but did not install any device to the unit, the alarm will be triggered and the Event Icon displayed continually until this item is changed to <N/O>, <OFF> or install a device to the unit.

#### *Alarm Out*

This item allows user to assign an alarm on certain channel to activate the relays. These signals can be used to drive a light or siren to caution an alarm event. The default setting is <None>.

The available options and the corresponding activated alarm outs are listed as below table:

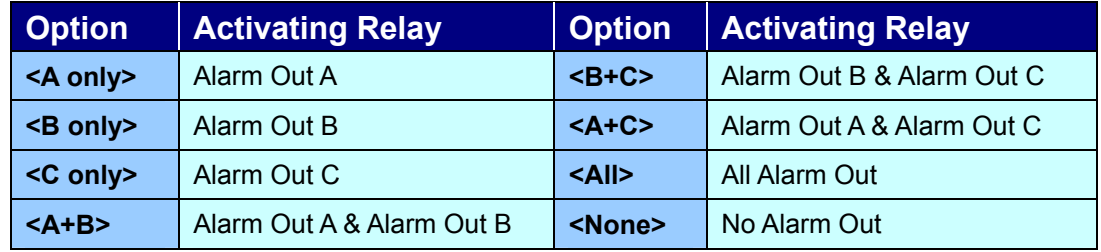

# **Database Setup**

The menu displays information of internal and external disks. In the Main menu, move the cursor to <Database Setup> and press ENTER. The following menu is displayed.

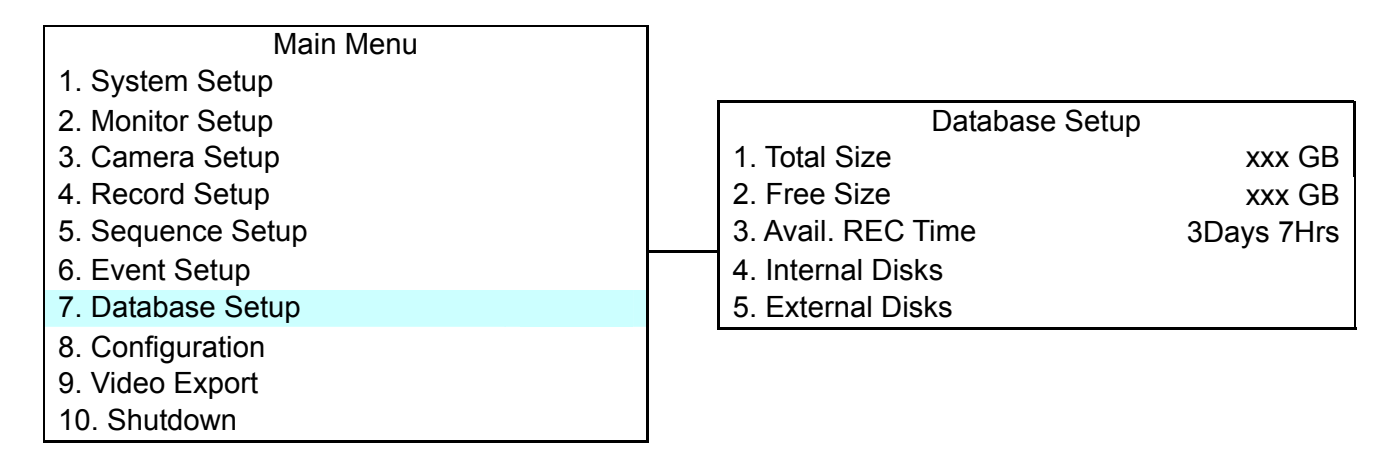

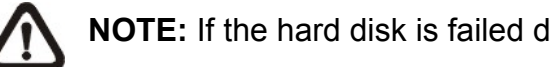

**NOTE:** If the hard disk is failed detected, the message "HDD fail" will display.

# **< Total / Free Size of HDD >**

The Total Size of HDD shows the total capacity of HDD that has been added into database. The Free Size of HDD indicates the free space for recording of the HDD added in database. The information is read-only.

# **< Avail. REC Time >**

The Avail REC Time indicates the available duration for recording. If the unit is set to record in circular mode, the item will show "Circular". The information is read-only.

### **< Internal / External Disks >**

Select <Internal Disks> or <External Disks> to see information on the storage devices connected to the unit. The submenu is displayed as below.

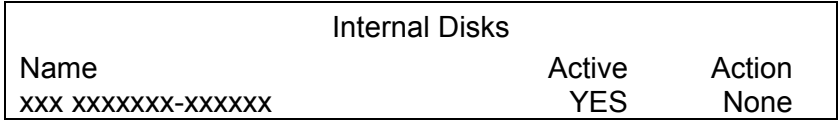

The information of built-in HDD and external storage device will be listed by model name and status. If no storage device connects to the unit, the message "No Available Items!" will show on screen.

**NOTE:** If the file system of the internal HDD is not compatible for the DVR, the system will format the internal HDD automatically without notice.

#### **Active**

The item indicates if the storage device is added into database or not. <YES> means the device has been added into database.

#### **Action**

The item allows user to add storage device into database or remove device from database.

The options are <None> (no action), <Add> (add the selected device into database), <Remove> (remove the selected device from database), <Format> (format the selected device).

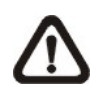

**NOTE:** Before removing external devices from the unit, remember to remove the device from database.

# **Configuration**

The Configuration menu can be used to restore the default factory settings, import and export configuration.

Select <Configuration> from the Main menu and press ENTER. The following menu is displayed.

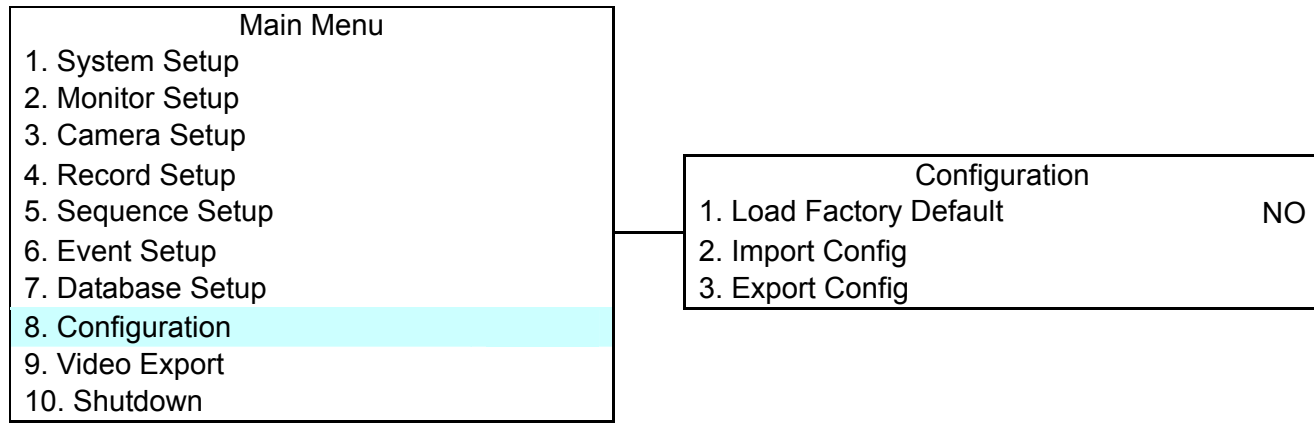

Items in this menu are described in the following subsections.

## **< Load Factory Default >**

This item is used to load the factory setting; select <YES> to recall the factory default setup configuration from the read-only memory, or <NO> to cancel.

# **< Import Configuration >**

This item allows user to load a unit configuration that was saved in an external drive. To import a configuration that was previously exported, make sure the device that saved the configuration is connected to the unit. Select <Import Config> from the Configuration menu and press ENTER. The following menu is displayed.

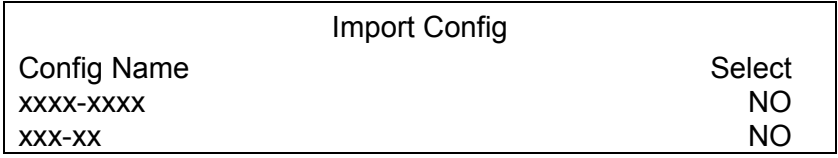

Press UP / DOWN to select one of the listed available configuration files, and choose <YES> to start import.

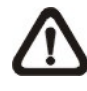

**NOTE:** If the imported configuration has different record mode from the unit's, the warning message "This config has different record mode. This will FORMAT ALL HARDDISKS." will show.

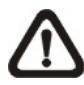

**NOTE:** Remove the ThumbDrive® used for importing configuration after the unit restarts, or it will be formatted as well.

# **< Export Configuration >**

The Administrator is allowed to save a unit configuration by exporting it to an external drive, such as a USB Flash Drive. Before exporting the configuration, make sure the device in which the configuration will be saved is attached to the unit appropriately. Select <Export Config> from the Configuration menu and press ENTER. The following menu is displayed.

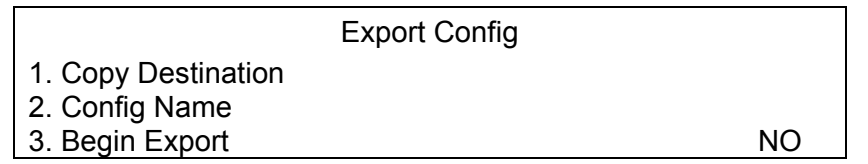

Items in this menu are described in the following sections.

### *Copy Destination*

Select this item to list available destinations (external memory devices) to which the configuration can be exported. Press UP / DOWN to set a destination. Please note that saving a different configuration to the same copy destination with the same file name will overwrite the previous configuration file without warning.

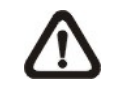

**NOTE:** Users are not allowed to select any CD-R/W or DVD+RW as a copy destination, including built-in CD-R/W and DVD+RW.

### *Configuration Name*

This item allows user to assign the exported configuration file a name. Use the virtual keyboard to enter the configuration file name. Note that the file name can contain up to 15 characters, with no spaces.

#### *Begin Export*

Select <YES> to begin exporting the configuration file, or <NO> to abort the export.

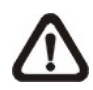

**NOTE:** We strongly recommend users to export configuration before upgrading your system, and back it up routinely, just in case for unexpected situation.

# **Video Export**

The Video Export menu enables the administrator to export recorded video with digital signature to a USB ThumbDrive<sup>®</sup>, a CD-RW or to DVD+RW drive. Make sure an external storage device is available and connected to the appropriate port for video export. This menu will not be able to access if you enter the OSD Setup Menu with User's password..

If the <Pre-Alarm Recording> function is enabled, the event video will be exported into two files, including pre-alarm video and video recorded after the alarm is triggered.

Each recorded video will be exported into four files when exporting with digital signature, including \*.gpg, \*.avi (\*.drv), \*.sig and readme txt. To export 1GB file with digital signature may take you about 30 minutes.

From the Main menu, select <Video Export> and press ENTER. The following menu is displayed.

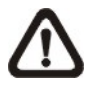

**NOTE:** The inserted CD will be ejected when its capacity is 99% full.

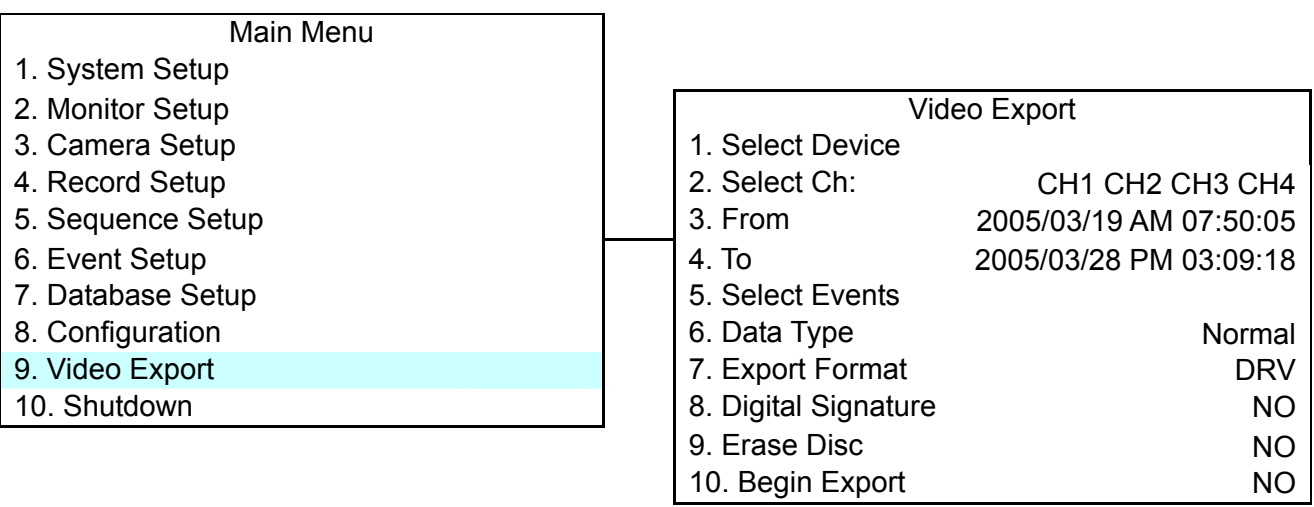

Items in the menu will be described in the following section.

## **< Select Device >**

The available external devices for exporting video will be listed by name and free size in Select Device menu. The Select Device menu displays as follows.

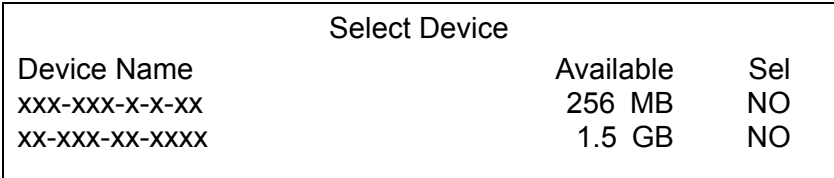

The **MPEG-4 DVR** series only supports EXT3 file system. Make sure the HDD format is EXT3 before connecting it with the unit. If not, please format this HDD to EXT3 first.

#### **Device Name**

The item shows the name of the available device.

#### **Available**

The item shows the free space of the available device.

#### **Sel**

Set the item to <YES> to set it as an exporting destination; or <NO> to cancel.

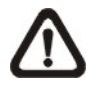

**NOTE:** This last menu item <Erase Disk> will be grayed out when selected device is not a CD/ DVD recorder or not select yet.

# **< Select Channel >**

The item is used to select channels for export. Move the cursor to the wanted channel using LEFT / RIGHT keys, select or de-select a channel by pressing ENTER.

# **< From / To Time >**

The items are used to set the time which data export begins and ends. Move the cursor using Direction keys, and press ENTER to select the date / time items; adjust the selected date and time value by UP / DOWN keys.

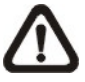

**NOTE:** When the Start / End Time are set, remember to select the exporting Data Type.

### **< Select Events >**

Select the item to display the event list for exporting event video. Move the cursor scroll the event list and press ENTER to select the event you want to export.

## **< Data Type >**

The item is used to select exporting video type. The options are <Normal> (export normal video only), <Event> (export event video only) and <Both> (export both normal and event video).

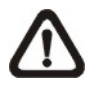

**NOTE:** If you want to export selected event video using the item <Select Event>, you have to set <From> and <To> at the same day and time; otherwise, not only the selected event video will be exported to the selected destination, but also other event video recorded during the period between <From> and <To>.

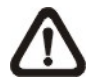

**NOTE:** You will not be allowed to access the <Select Events> if the Data Type is set to <Normal>.

## **< Export Format >**

The item is for selecting exporting video format. The options are  $\leq$ DRV> and  $\leq$ AVI>.

The \*.drv file can only be played back with DVR**Remote** and DVR**Player** and multiple camera video can be played from one file. The \*.avi file can be played back with Windows Media Player. Note that if multiple channels are exported, each channel is exported to a separate file.

### **< Digital Signature >**

The Digital Signature function enables user to export video clip with the unit's unique signature key. It aims to authenticate a video clip exported from the unit and it has not been modified. User can export video clip with or without a digital signature file (\*.sig). Set the item to <YES> to export with the signature file, or <NO> exports without the signature file.

Make sure that you have an external storage device, such as a USB Hard Drive or USB ThumbDrive®, available and connected to the appropriate port for export.

For more information on verifying digital signature, see Appendix D: Verifying Digital Signature.

### **< Erase Disc >**

This function is used to remove information found on a CD-RW or DVD+RW disk prior to exporting new information to the drive. Select <YES> and press ENTER to start deleting data.

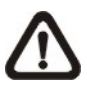

**NOTE:** This menu item will be grayed out when selected device is not a CD/ DVD recorder or not select yet.

# **< Begin Export >**

Select <YES> and press ENTER to start exporting.

# **Shutdown**

The item is used to shut down or reboot the unit. If you must shut down the **MPEG-4 DVR** series for any reason, please use the proper shut down and power up procedures to avoid damage to your unit.

To restart/ shutdown the unit, you have to enter the OSD setup menu with correct Administrator Password, otherwise, the <Shutdown> menu will be unable to access.

Select <Shutdown> in Main menu and press ENTER to access the Shutdown menu, which displays as follows.

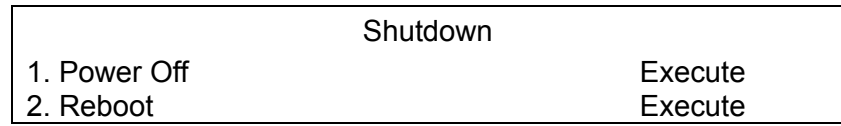

#### **Power Off**

Select this item to shut down the unit. Do not remove the power during shut down until the message "You can safely turn off DVR now!" displays.

#### **Reboot**

Select this item to reboot the unit. The color bar and system checking information are displayed on the monitor until the unit is completely restarted.

# **Appendix A: Technical Specifications**

All specifications are subject to change without notice.

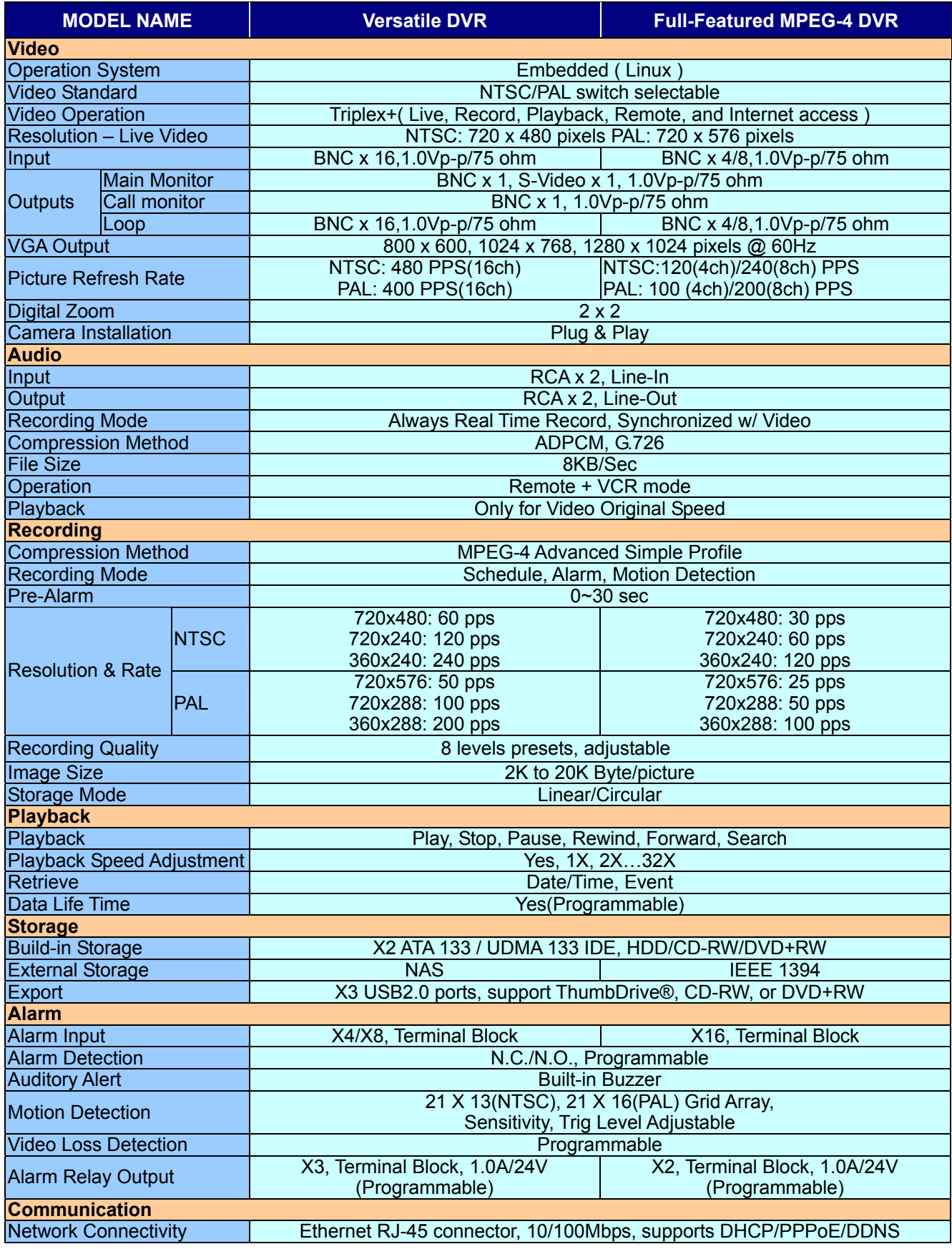
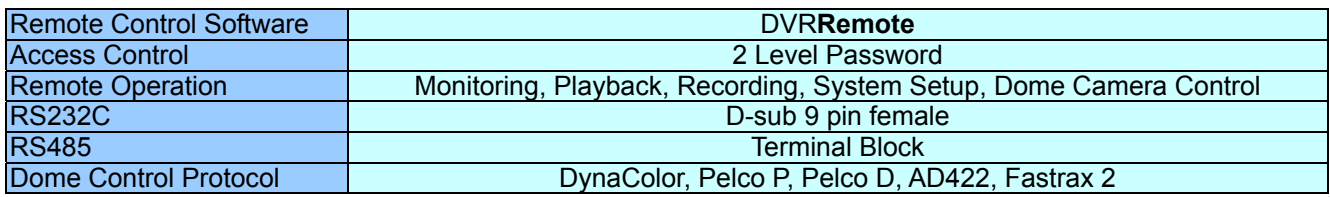

## **Appendix B: Record Duration**

The record duration relates to recording rate, image quality and HDD capacity. Refer to the following table.

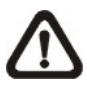

**NOTE:** Record duration times are based on actual tests and represent average file sizes. Performance may vary depending on specific installations and use. Audio recording requires 8 KB per second (or 0.7 GB per day) for data storage.

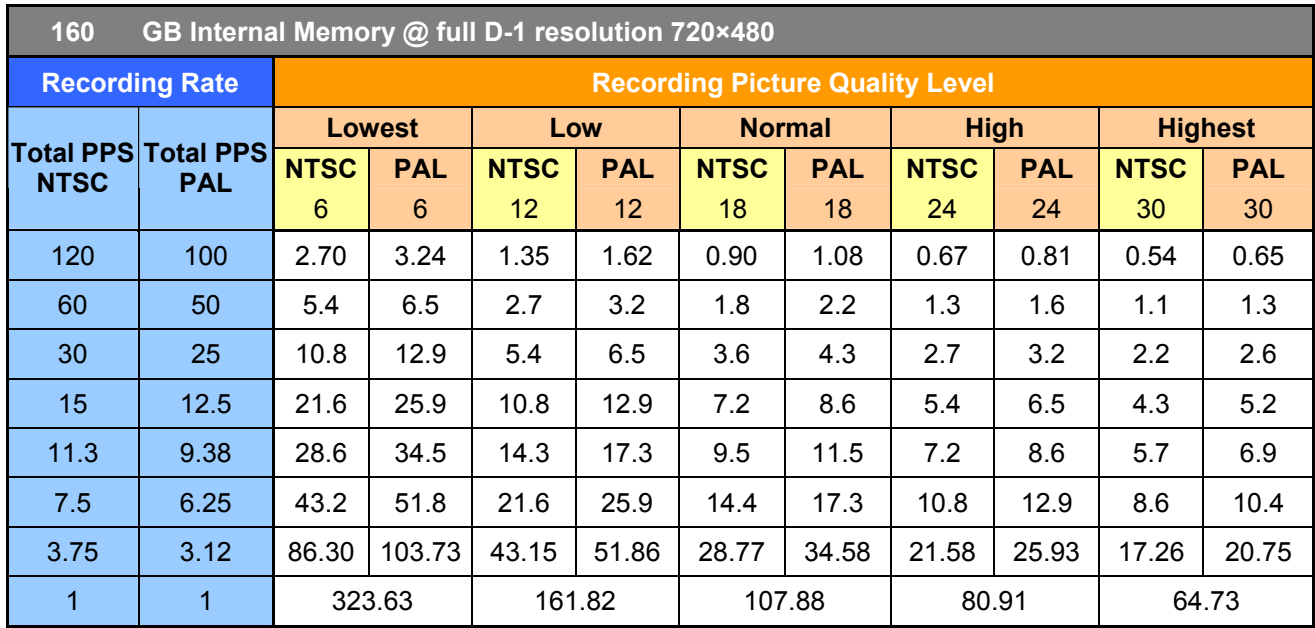

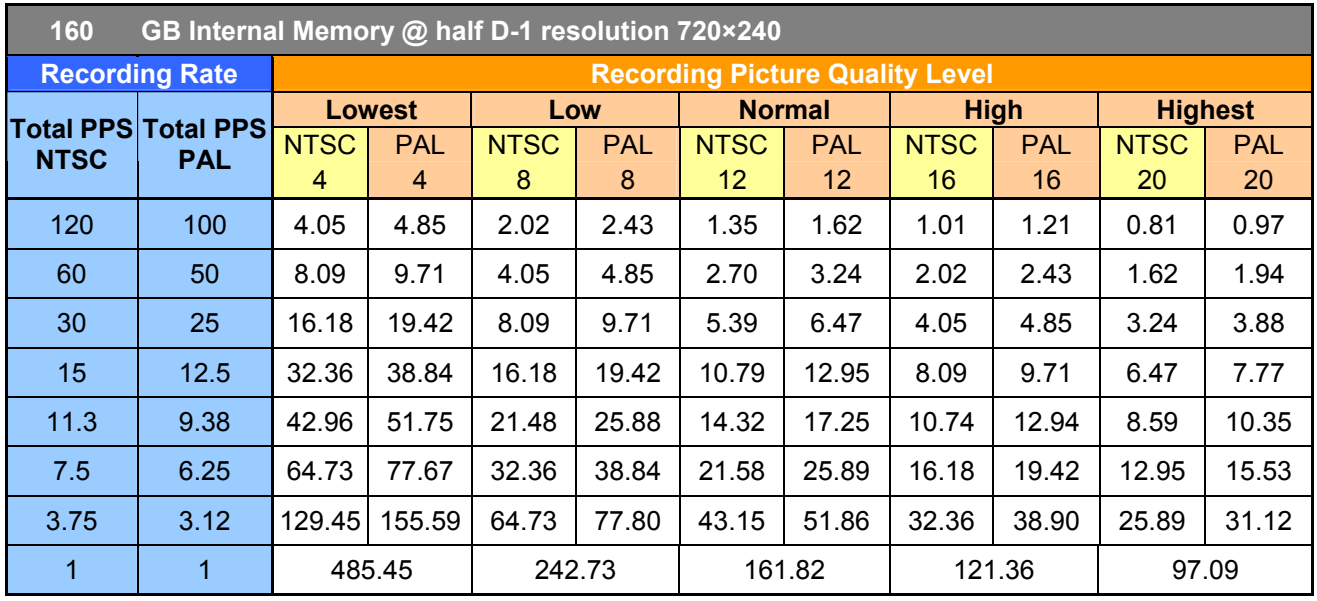

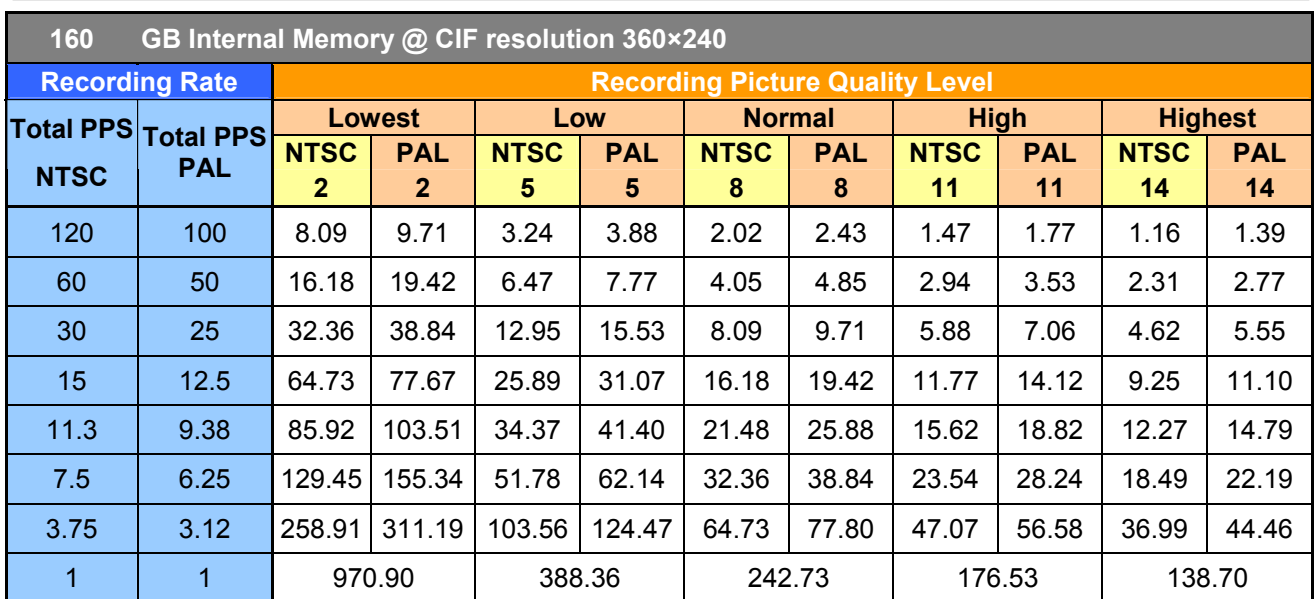

### **Appendix C: Dial-up Connections via Modem**

A dial-up modem connection allows user to use the remote software and receive alarm notice without an internet connection. Following are the steps for establishing the connection between a **MPEG-4 DVR** series unit and a PC.

## **Establishing Dial-in Connection**

The Dial-in function enables user to establish dial-up modem communication to and from **MPEG-4 DVR** series unit for the remote software use. Follow the description to set up your DVR and PC.

#### **DVR Configuration:**

- Connect an USB modem to the USB socket and connect a working phone line to the modem.
- Press MENU and input the Administrator password to access the OSD Main menu. Select <Network Setup> and then <Dial-in Setup> to set up the Dial-In settings, including Dial-in Account and password, etc.
- For more information on dial-in settings, see Section Dial-in Setup.

#### **PC Configuration:**

• Click <Start>, <My Network Places>, <View Network Connections> and then select <Create New Connection>. The New Connection Wizard is displayed. Click <Next> to continue.

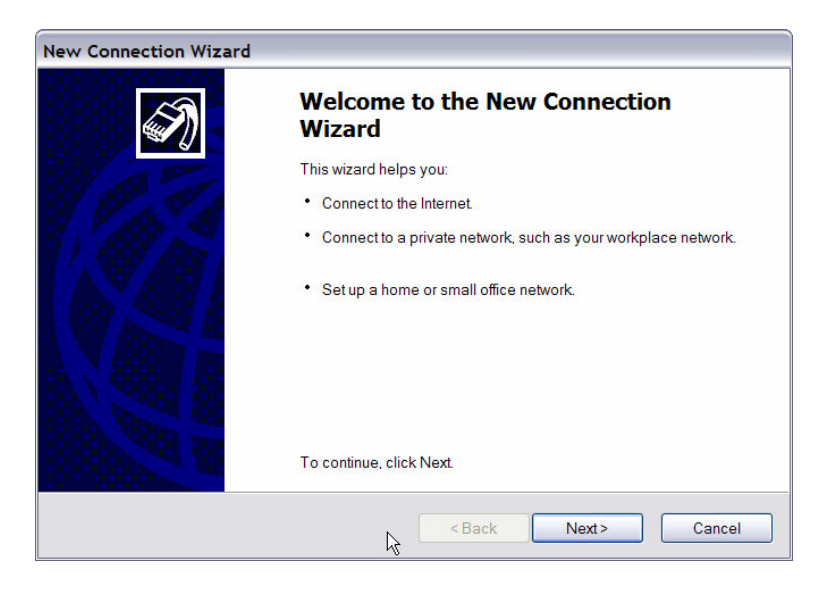

• Set up the network connection type. Select <Connect to the Internet> and click <Next> to continue.

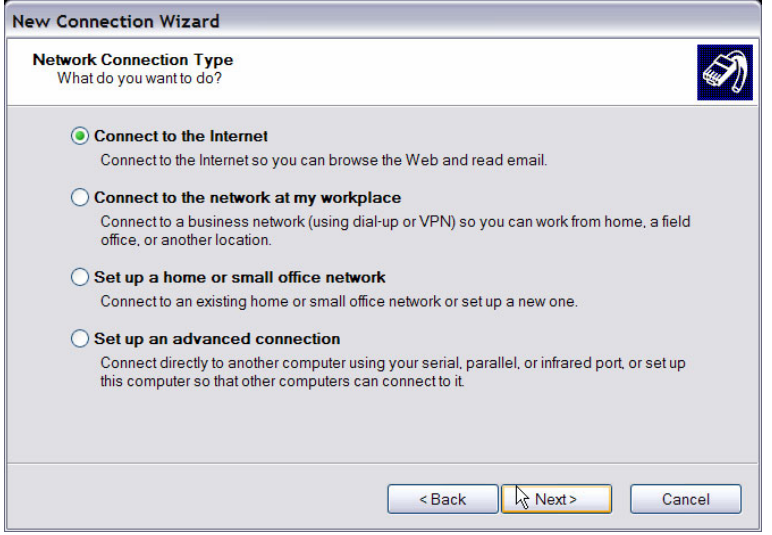

• Select <Set up my connection manually> and click <Next> to continue.

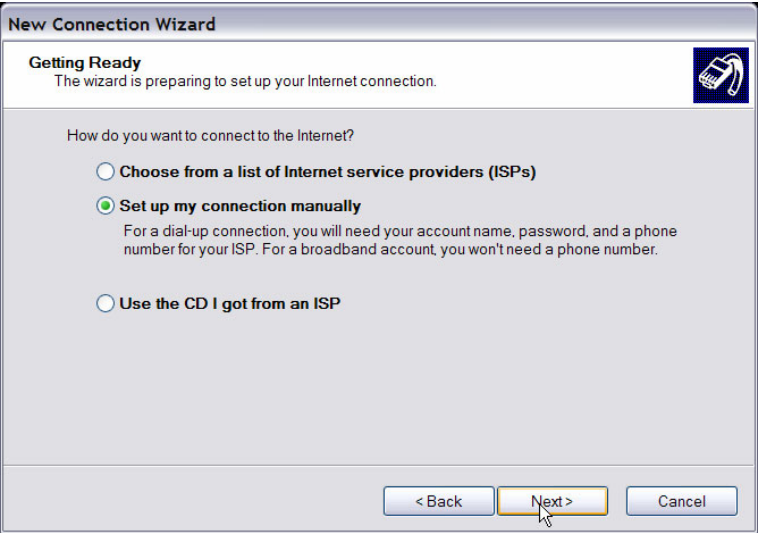

• Select <Connect using a dial-up modem> to connect to the internet through phone line and a modem. Click <Next> to continue.

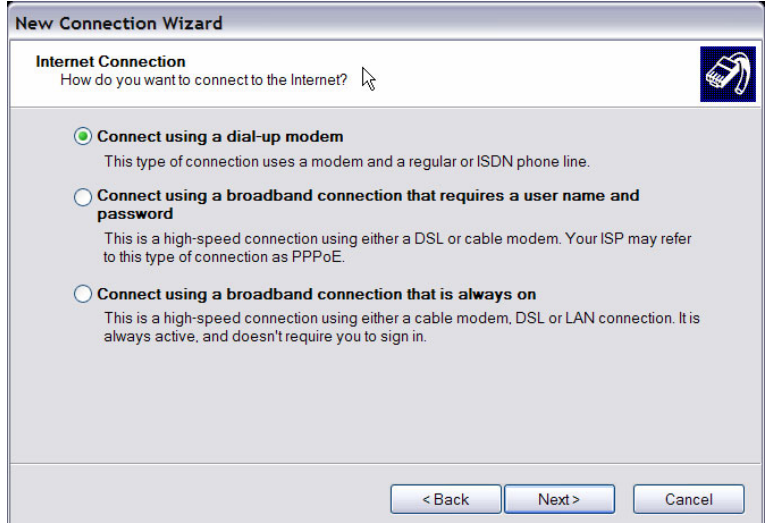

• Type the name of the connection you are creating.

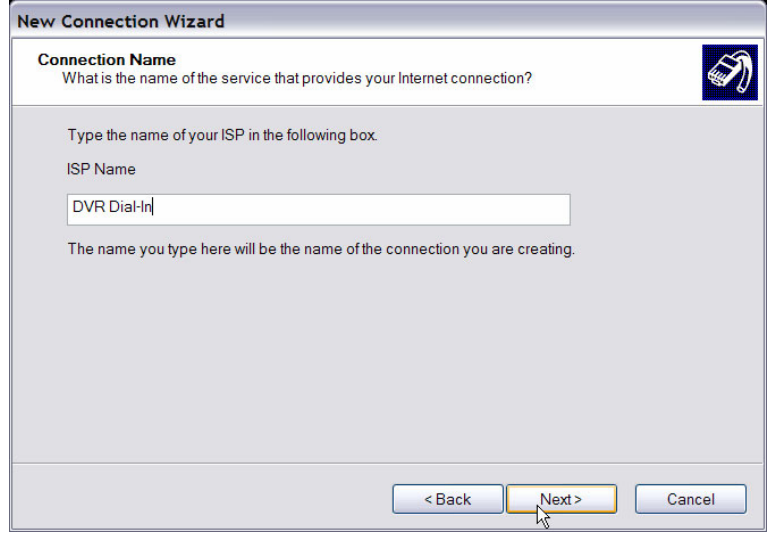

• Enter the phone number of the modem that is connected to the unit.

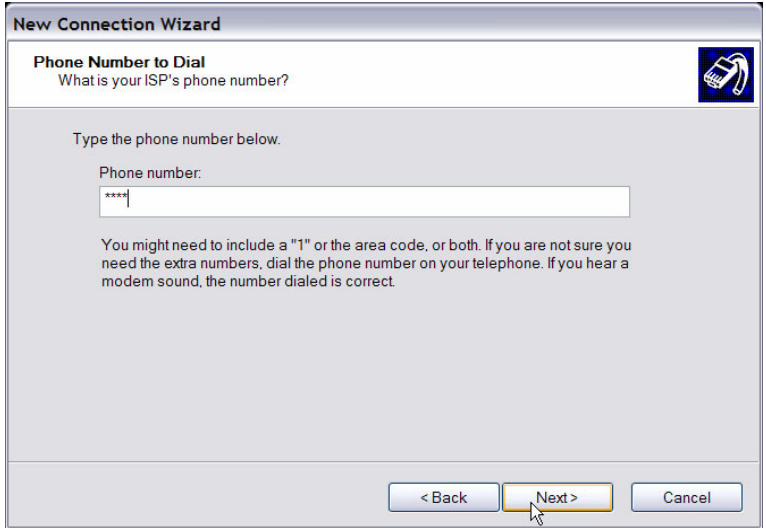

• Enter the Username and Password that is set in the Dial-in Setup menu.

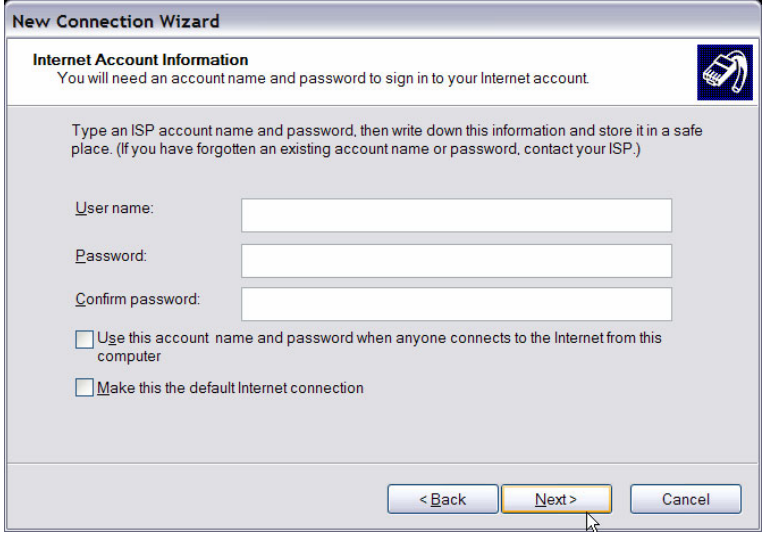

• Click <Finish> to complete the dial-in connection.

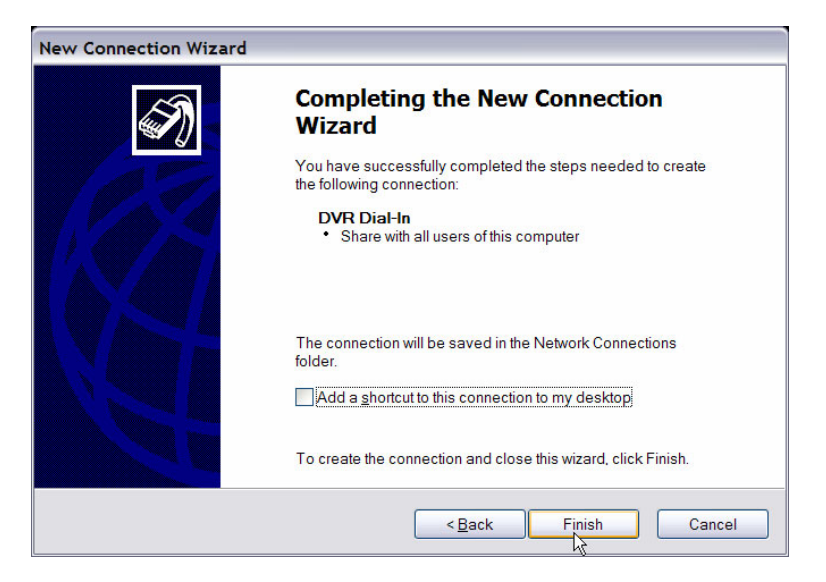

• Now the dial-in connection is established.

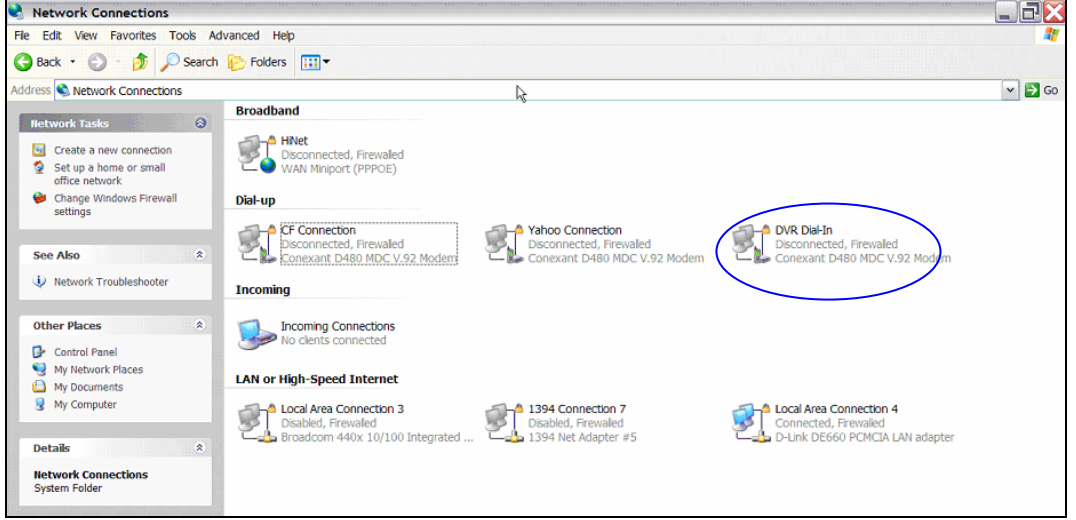

### **Establishing Dial-out Connection**

The Dial-out function enables user to establish dial-up modem communication to and from **MPEG-4 DVR** series unit for remote notification use. Follow the description to set up your DVR and PC.

#### **DVR Configuration:**

- Connect an USB modem to the USB port and connect a working phone line to the modem.
- Press MENU and input the Administrator password to access the OSD Main menu. Select <Network Setup> and then <Dial-out Setup> to set up the Dial-out settings.
- Select the <Email Address> in Network Setup menu to edit an e-mail address for alarm notification.
- Select <Event Setup> in Main menu and set the Email Notice function to <ON> (enabled).
- Exit the OSD menu and save the configuration.
- For more information on dial-out settings, see Section Dial-out Setup.

#### **PC Configuration:**

• Click <Start>, <My Network Places>, <View Network Connections> and then select <Create New Connection>. The New Connection Wizard is displayed. Click <Next> to continue.

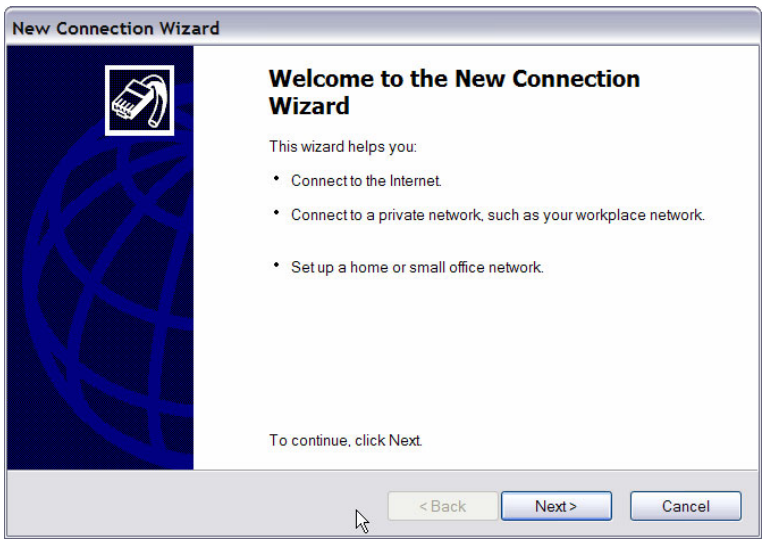

• Set up the network connection type. Select <Set up an advanced connection> and then <Accept incoming connections>. Click <Next> to continue.

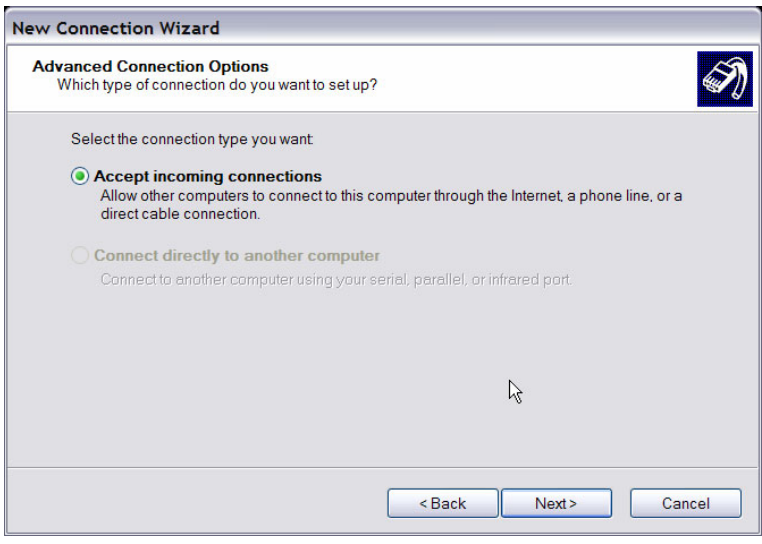

• Choose the modem device that will be used by the PC and click <Next>.

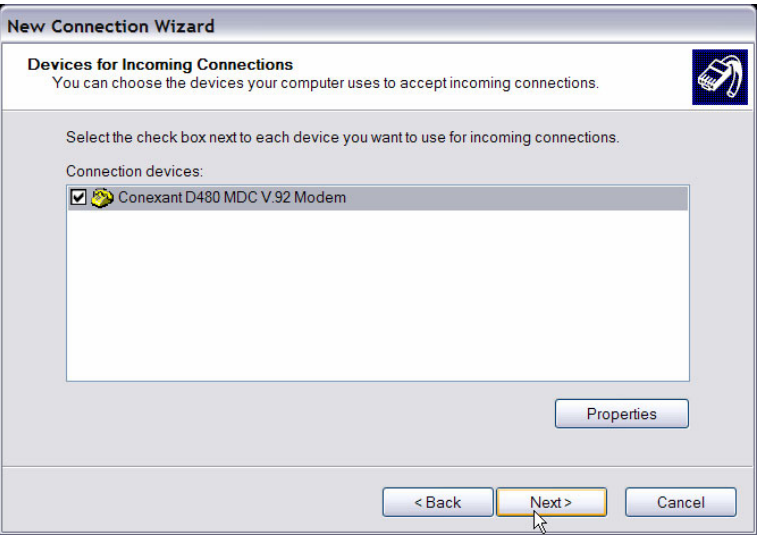

• In Incoming VPN Connection menu, choose <Do Not allow virtual private connections> and click on <Next>.

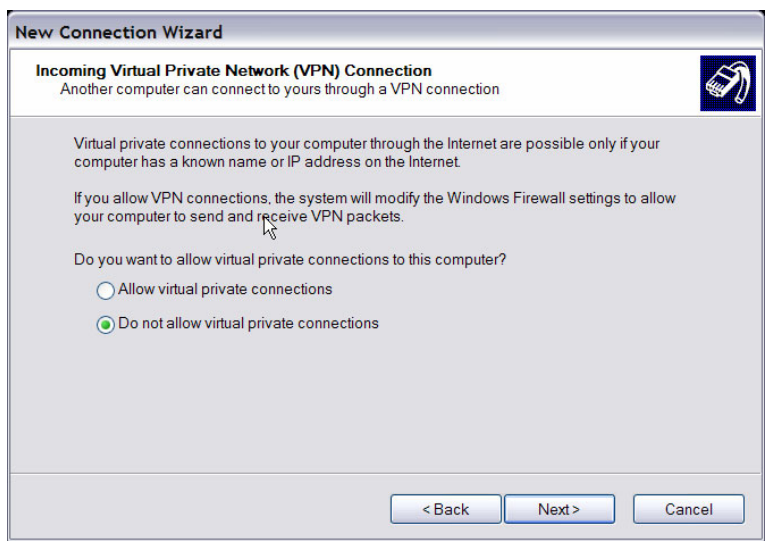

• In User Permission menu, select the users that will be using this connection. If needed, add a new user with the same user password that is set up in Dial-out Setup menu in local DVR. When done, click <Next> to continue.

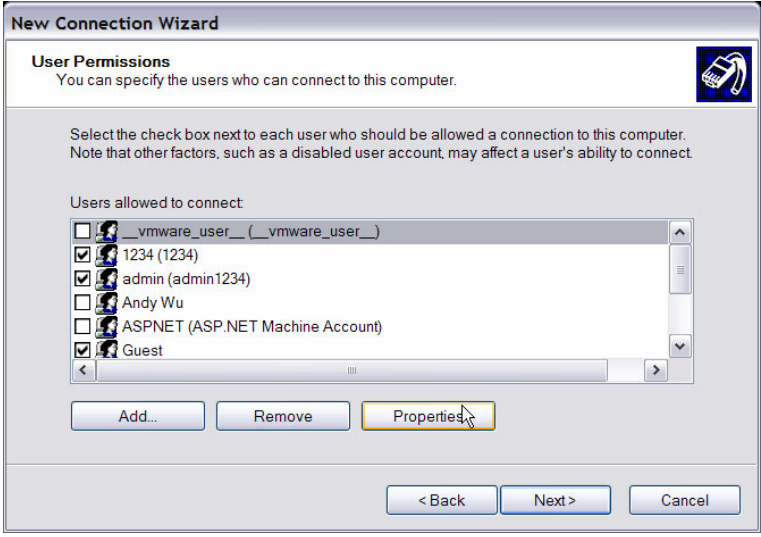

• In Networking Software menu, select <TCP/IP> and click on <Properties>.

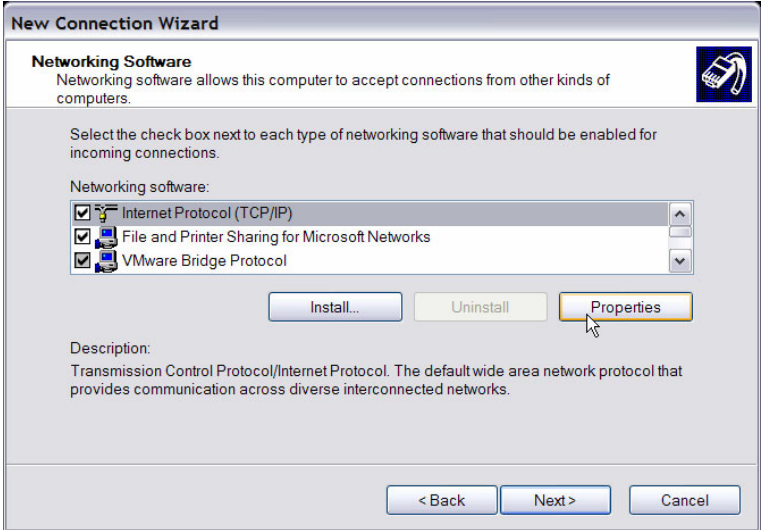

• In TCP/IP address assignment, if the PC has DHCP server, then choose <Assign TCP/IP addresses automatically using DHCP>, else choose <Specify TCP/IP addresses> and enter the range of IP addresses that you wish to use. Once done, click <OK> to confirm and back to Networking Software menu. Click on <Next> to continue.

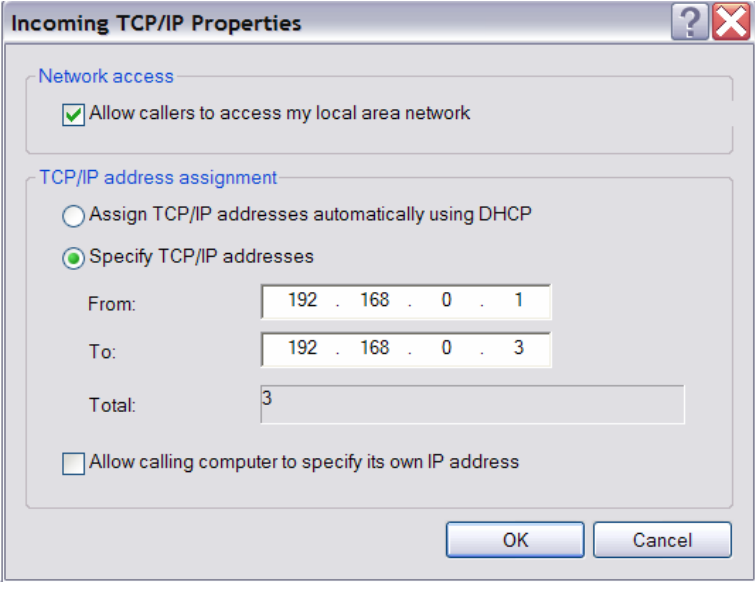

• Click <Finish> to complete the process.

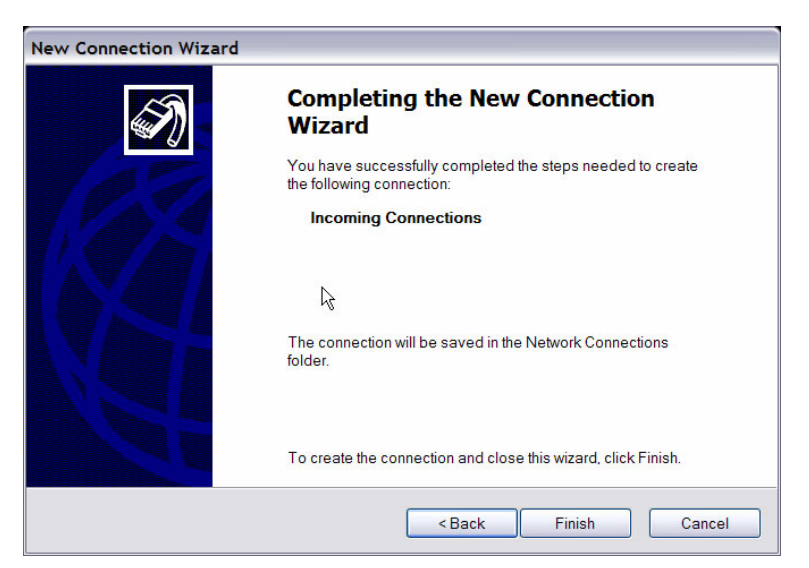

## • The Incoming connection is established.

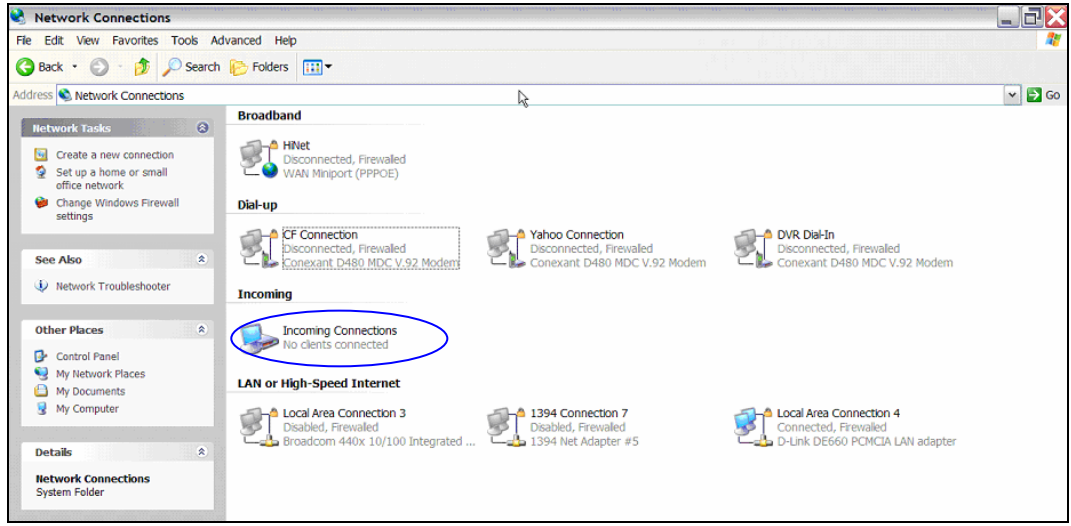

## **Appendix D: Verifying Digital Signature**

The digital signature aims to authenticate a video file exported from the unit. Follow the description to export video with digital signature and verify the digital signature.

#### **To export recorded video with digital signature:**

To export recorded video with digital signature to a USB hard drive or CD-RW drive / DVD+RW drive, follow these steps.

- In <Video Export> menu, select copy device, data type, expected channel and start/end time, or event video clips.
- Set the <Digital Signature> function to <YES>.
- Start exporting process by setting <Begin Export> to <YES>.
- •

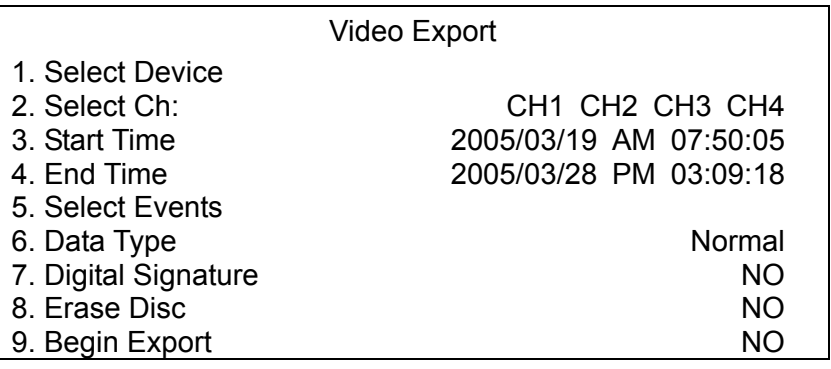

Each recorded video will be exported into four files with different filenames, including \*.gpg, \*.avi, \*.sig and readme.txt.

#### **To verify the exported recorded video:**

Following are the procedures for digital signature verification.

- Start your Dyna**Remote**TM and click <Play> on the main window tool bar.
- Click <Verify> tab to display the Verify window.

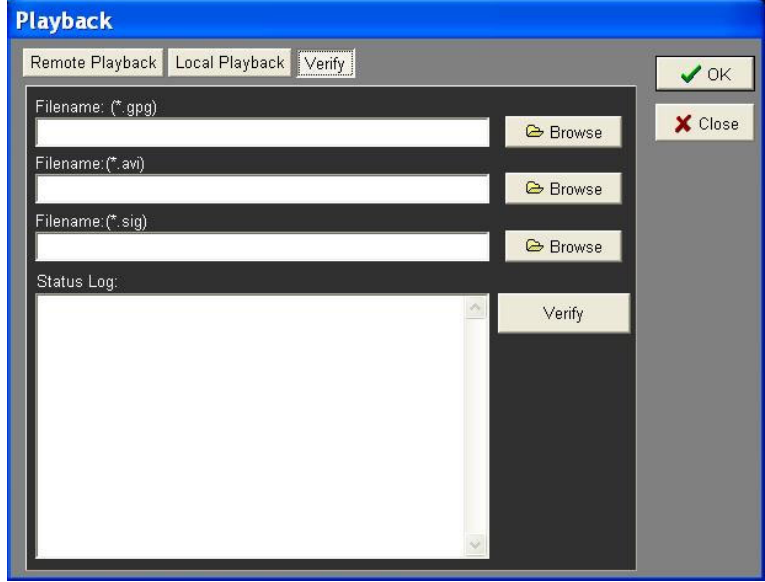

• Click <Browse> to select the \*.gpg, \*.avi, \*.sig files respectively, which belong to the exported video you want to authenticate.

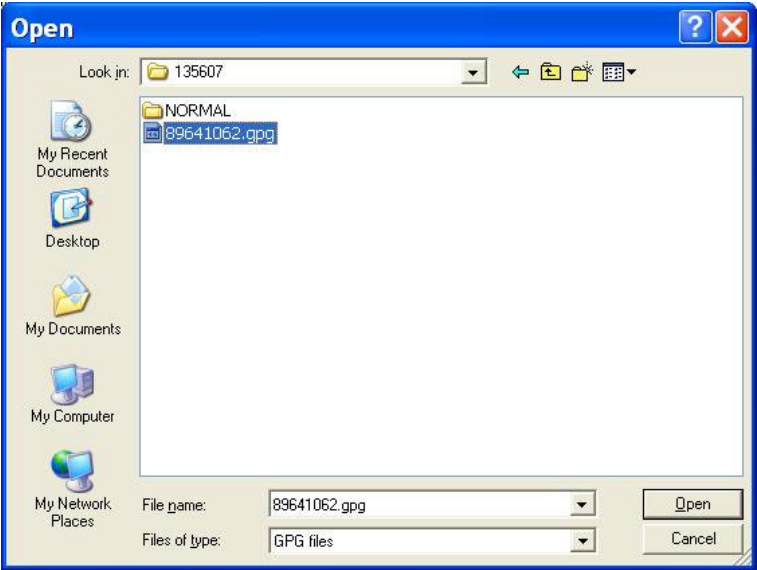

• Click <Verify> to start verifying digital signature.

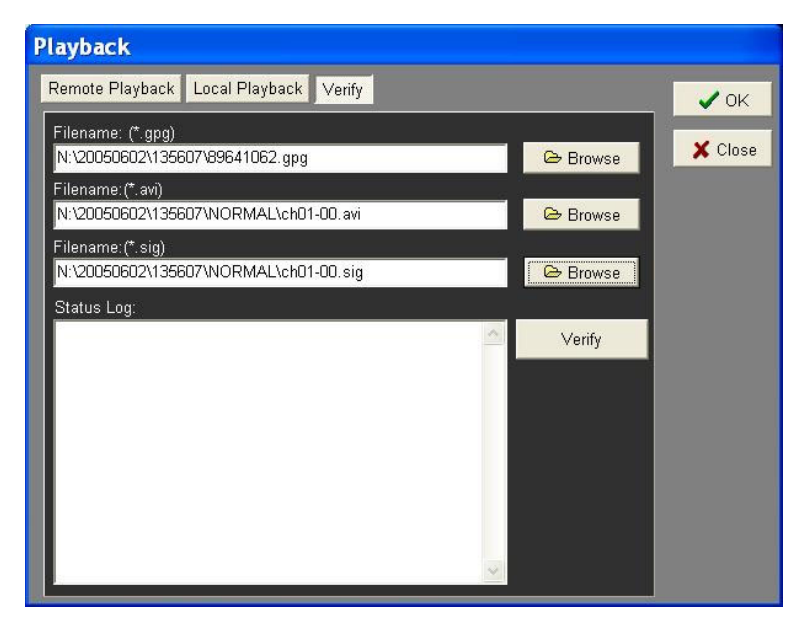

• The result of verify shows in the <Status Log> field. It returns a GOOD or BAD signature result. A GOOD signature indicates the exported clip has not been altered.

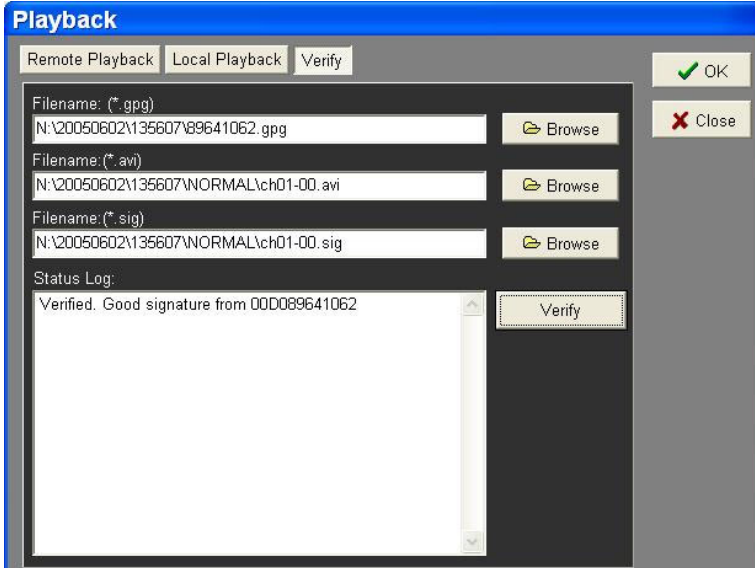

<GOOD> Signature

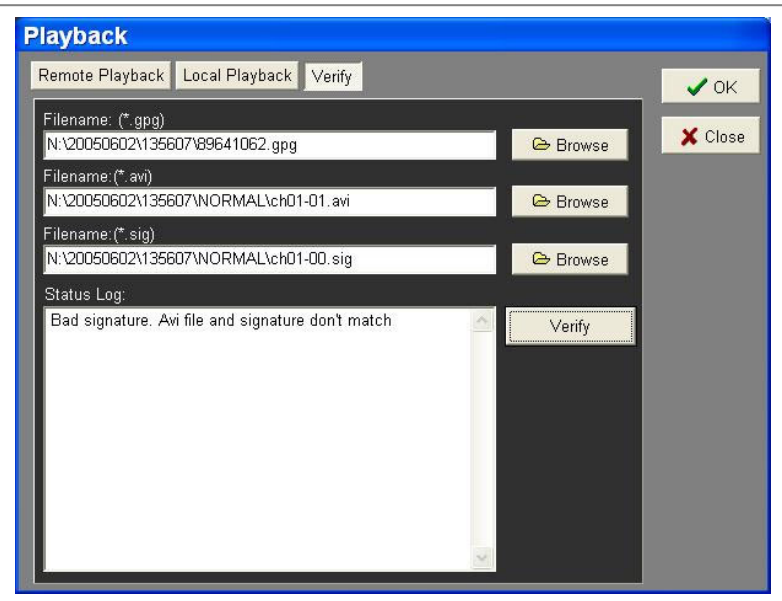

<BAD> Signature

# **Appendix E: Recommended HDDs**

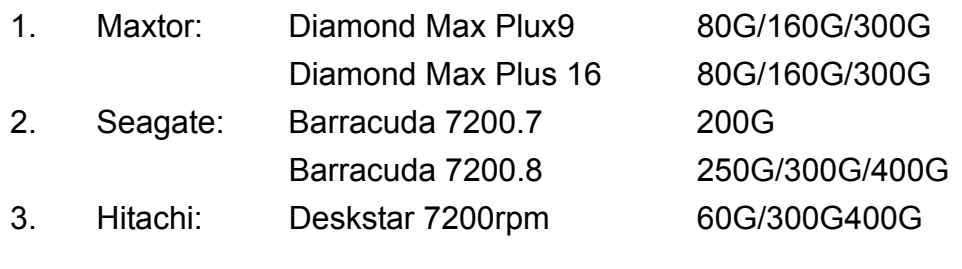

# **Appendix F: IR Remote**

An IR Remote will attached in the content box and deliver to you with your **MPEG-4 DVR**. The keys on the IR Remote are listed as below figure:

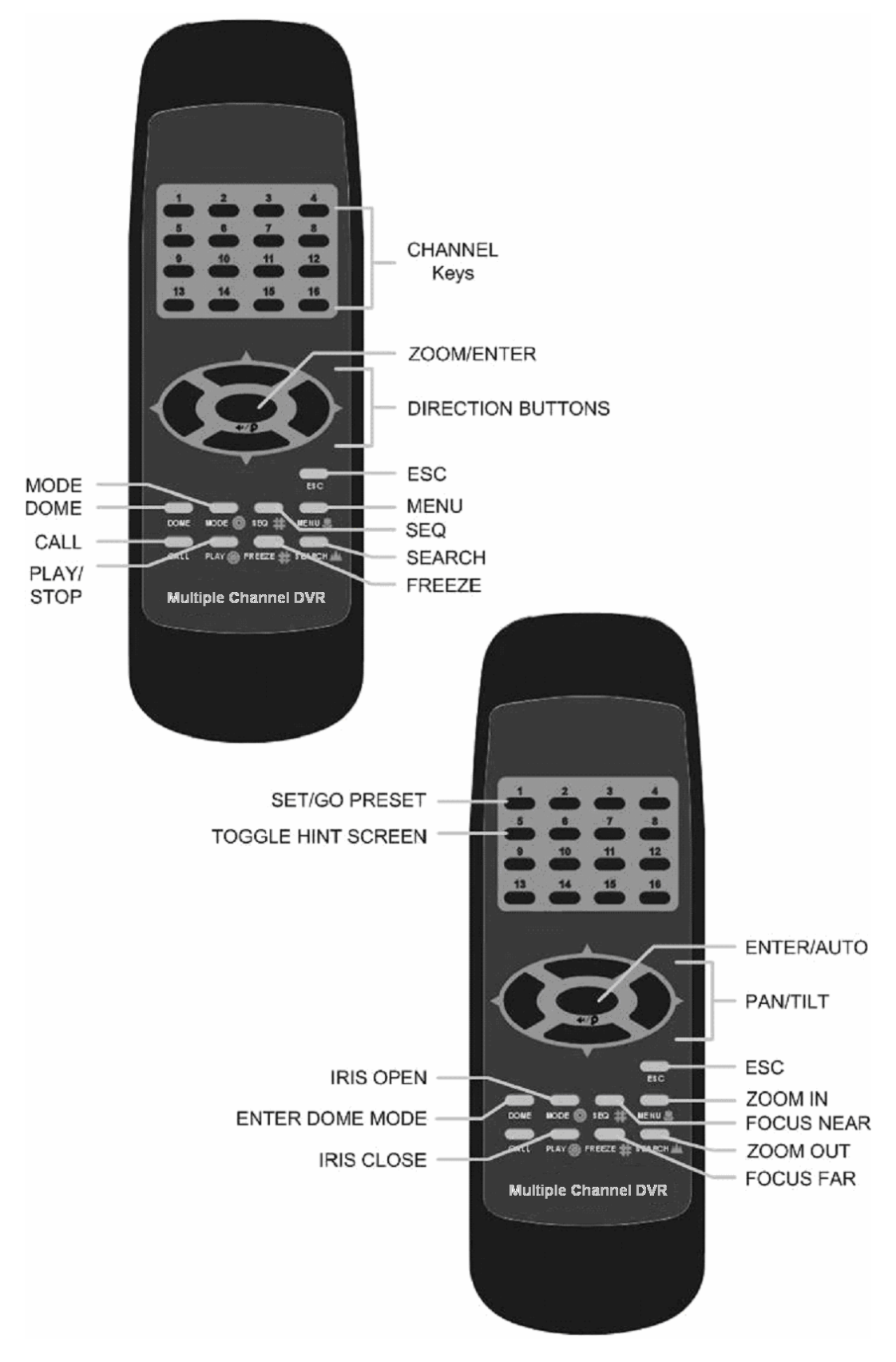

## **Appendix G: ezRecord Diagram Sample**

Diagram Sample(Full-D1)

NTSC:720x480@30PPS

PAL:720x576@25PPS

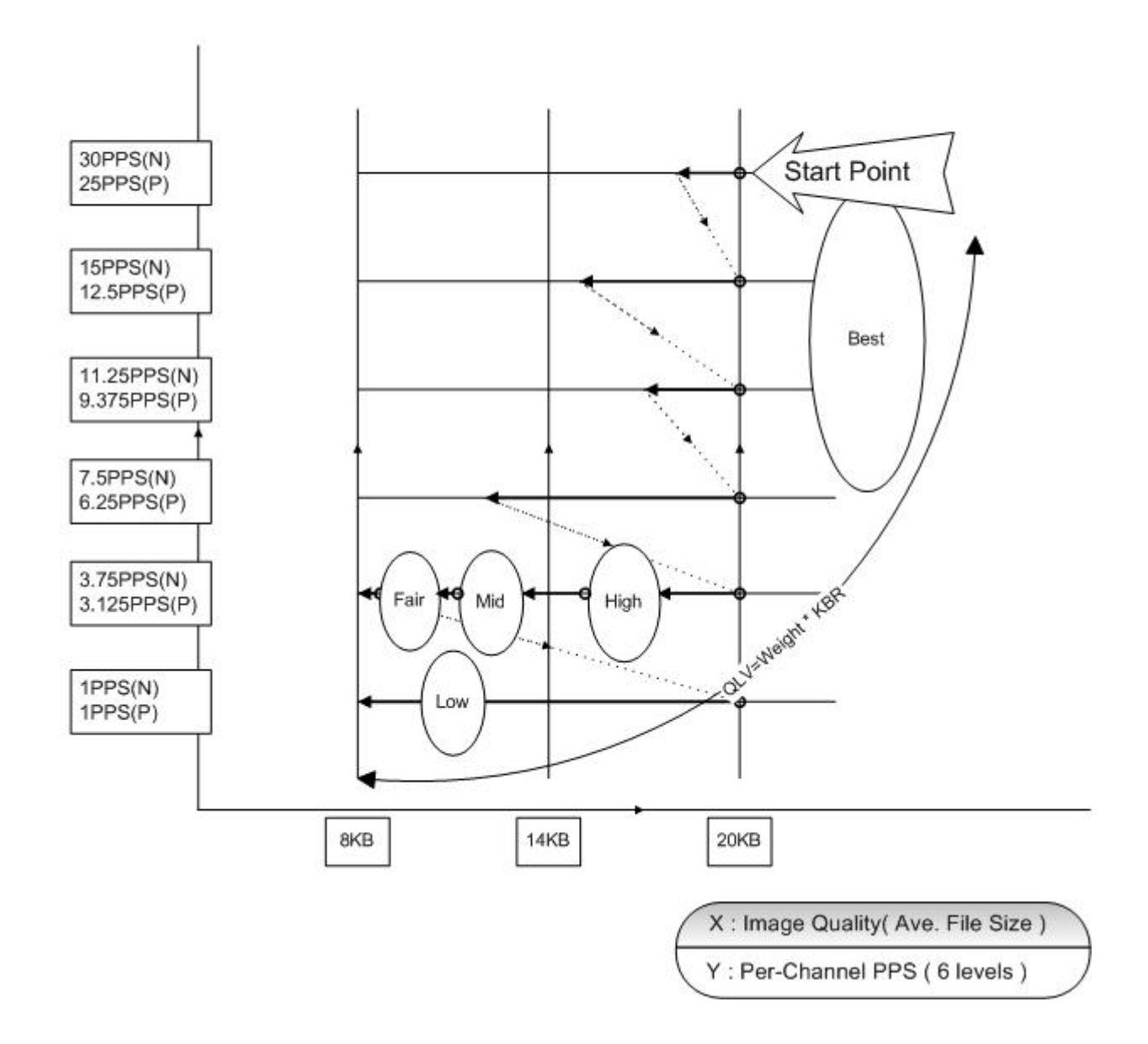

## Diagram Sample(Half-D1) NTSC:720x240@60PPS

### PAL:720x288@50PPS

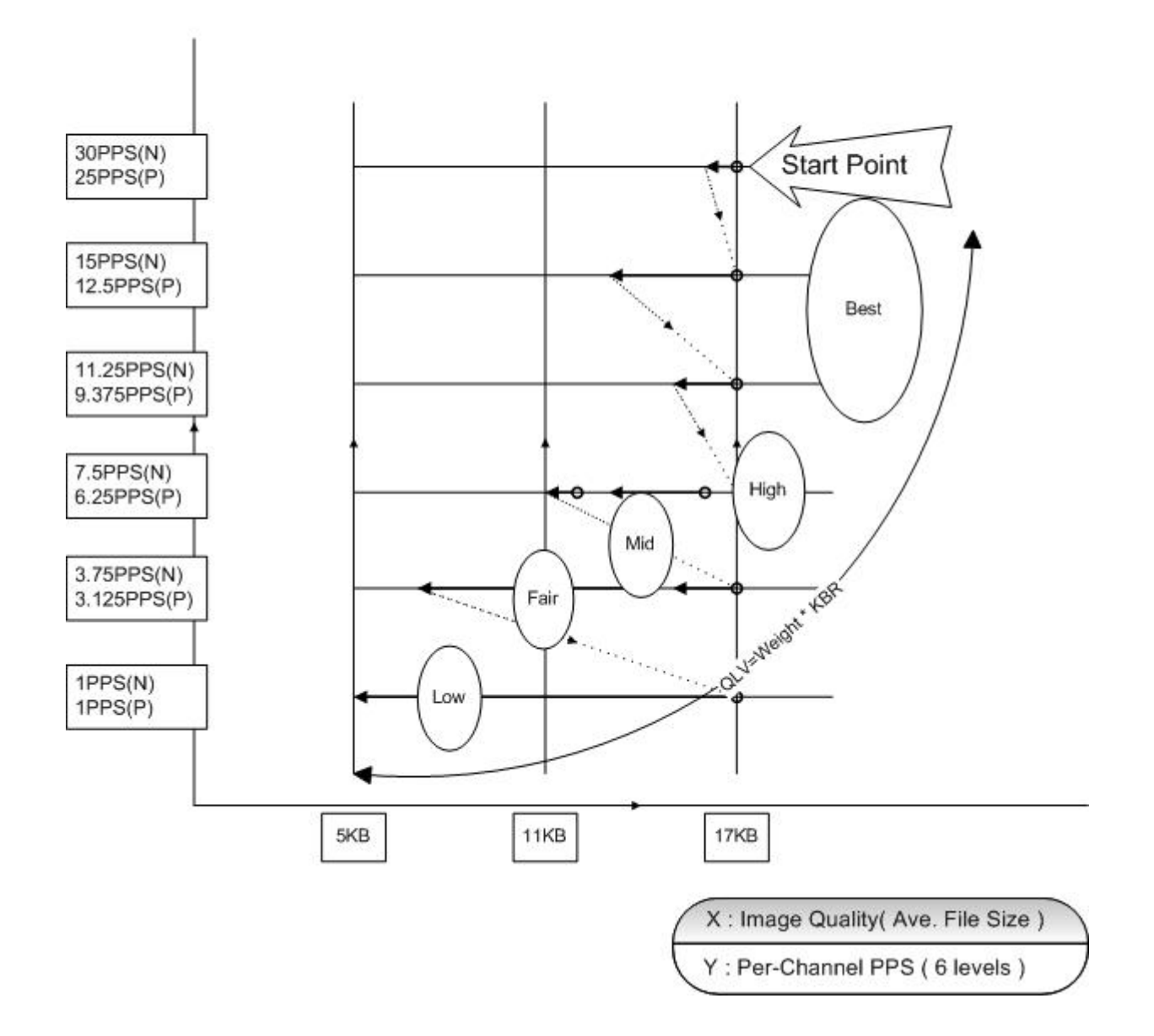

### Diagram Sample( CIF) NTSC:360x240@120PPS

PAL:360x288@100PPS

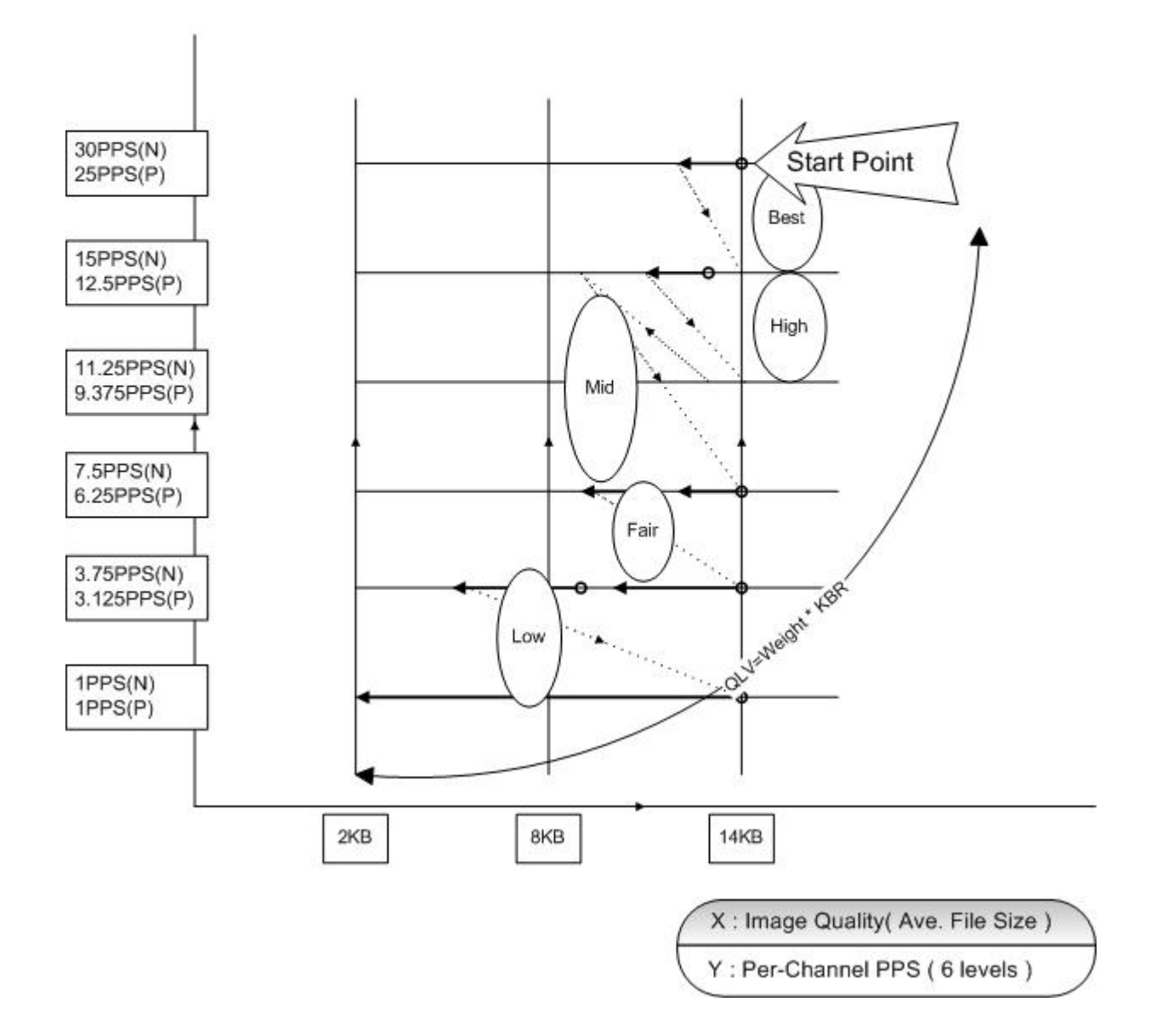